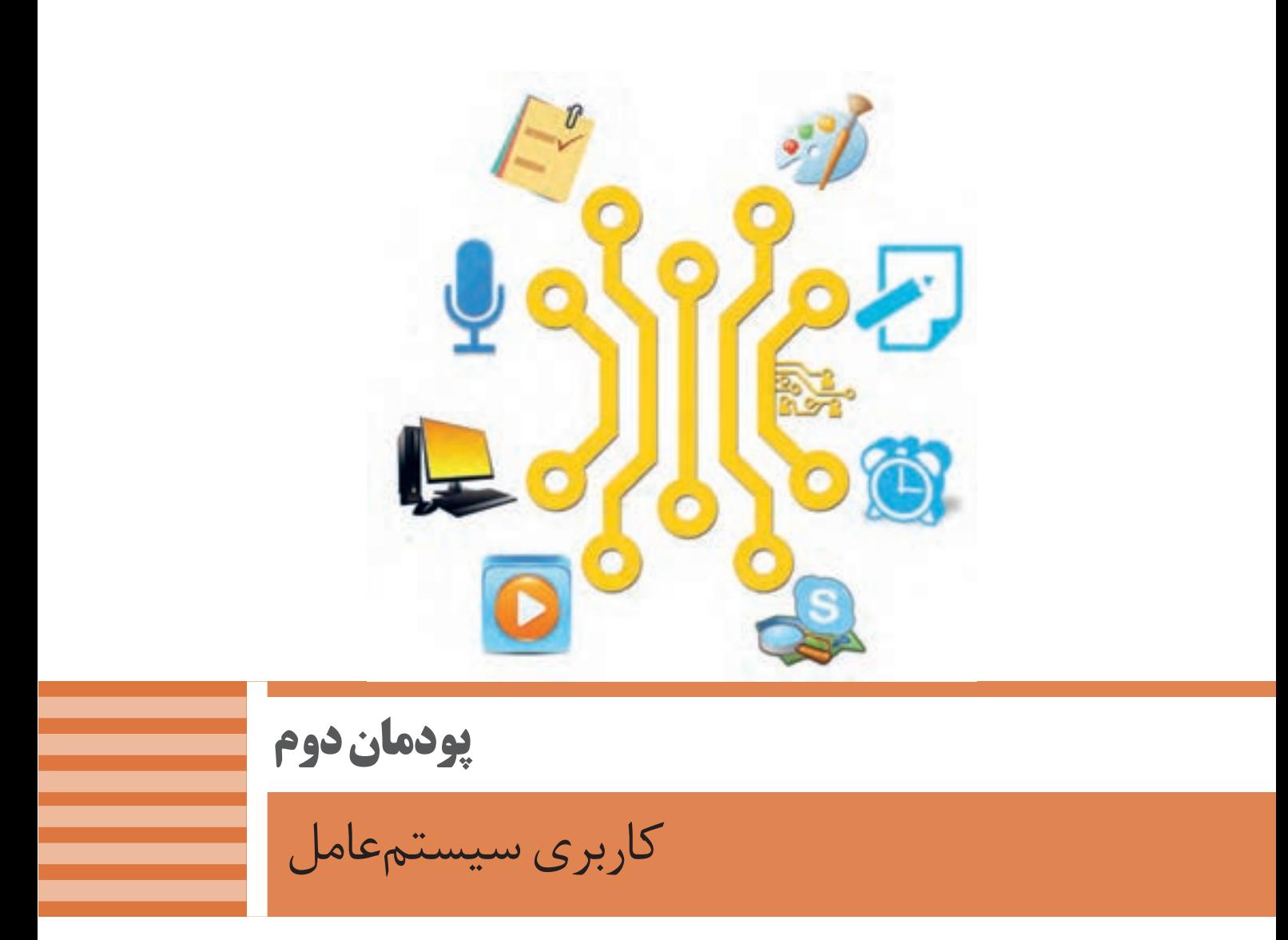

امکانات و ویژگیهای سیستمعامل نقش مؤثری در انتخاب آنها برای رایانه دارد. انعطاف یک سیستمعامل با توجه به سطوح مختلف کاربران و منطقه جغرافیایی و همچنین تعامل با سختافزارها و نرمافزارها، تأثیر فراوانی برای رقابت با دیگر انواع سیستمعاملها در پی دارد. با استفاده از تنظیمات موجود در سیستمعامل این امکان فراهم میشود تا انجام امور شخصی و اداری به صورت بهینه فراهم شود و نیاز به تهیه و نصب نرمافزار یا سختافزارهاي مستقل دیگر نباشد. مدیریت کارآمد تنظیمات سیستمعامل به وسیله کاربران نقش بسزایی در افزایش بازدهی محیط کار و کاهش هزینهها خواهد داشت. در این پودمان با تنظیمات سیستمعامل و نرمافزارهای داخلی آن که به همراه سیستمعامل نصب میشود، آشنا میشوید.

# **واحد یادگیری 3**

**شایستگی کار با نرمافزارهای جانبی سیستمعامل و نصب نرمافزار**

**آیا تا به حال پی بردهاید**

- همراه با سیستمعامل چه نرمافزارهایی نصب میشود؟
- استفاده از امکانات جانبی سیستمعامل چه مزایایی دارد؟
	- ویرایشگر متنی چه تفاوتی با واژهپرداز دارد؟
- چگونه میتوان اطالعات را روی تعداد زیادی لوح نوری ضبط کرد؟
	- چگونه میتوان از ورود بدافزارها به رایانه جلوگیری کرد؟
		- چرا برخی از نرمافزارها را باید نصب کرد؟

هدف از این واحد شایستگی، چگونگی کار با نرمافزارهای جانبی ویندوز10 و نصب نرمافزارها است.

**استاندارد عملکرد** با استفاده از سیستمعامل و نرمافزارهای جانبی آن و براساس دانش کسب شده، ایجاد پروندههای متنی ساده و گرافیکی/تصویری و صدا، پخش پروندههای صوتی/تصویری، محافظت از اطالعات رایانه، ضبط اطالعات برروی لوح نوری و نصب نرمافزار را انجام داده، از نرمافزارهای کمکی استفاده کند. كار با نرمافزارهاى جانبى سيستمعامل و نصب نرمافزار **موافرا** 

### **نرمافزارهایجانبی سیستمعامل**

در این کتاب، به نرمافزارهایی که همراه با سیستمعامل نصب میشوند، نرمافزارهای جانبی میگوییم. این نرمافزارها بهمحض اجرای سیستمعامل، قابل|ستفاده هستند. نرمافزارهای جانبی در انجام برخی از کارهای متداول مانند درج متنهای ساده، رسم نقاشی، نمایش فیلم و ضبط روی لوح نوری به کاربران کمک میکنند.

**ویرایشگرهای متنی )Editors Text)** نرمافزاری که امکان تولید و ویرایش متن بدون انجام قالببندی روی متن را در اختیار کاربر قرار میدهد، یک ویرایشگر متنی است. ویرایشگرهایی که امکانات حرفهایتری برای ویرایش متن در اختیار کاربران قرار میدهند، واژهپرداز نامیده میشوند.

WordPad و Notepad دو نرمافزار متنی هستند که همراه با سیستمعامل نصب میشوند.

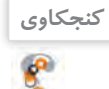

**پژوهش**

 $\mathcal{S}% _{0}$ 

قابلیتهای دو نرمافزار WordPad و Notepad را مقایسه کنید.

.1  $\mathcal{X}$ 

درباره نرمافزار OneNote تحقیق کنید. یک هنرجو از نرمافزار OneNote چه استفادهای میکند؟

# **کارگاه 1 نرمافزار Notepad**

Notepad یکی از سادهترین ویرایشگرهای متنی است که قابلیتهای ایجاد، ذخیره، بازیابی، ویرایش و چاپ پرونده متنی را دارا است.

 **نرمافزار Notepad را بازکنید. 1**

میتوانید از مسیر Notepad> Accessories Windows>apps All نرمافزار را باز کنید )شکل 1(.

برای ذخیره پروندهای که حاوی حروف فارسی است، باید در کادر As Save گزینه Unicode را از فهرست کشویی Encoding انتخاب کنید )شکل 2(. نرمافزار Notepad از چه قالبی برای ذخیره پرونده استفاده می کند؟  **در پرونده جدید، متنی درج کنید. 2 پرونده را با نام** »**سخن بزرگان**« **در پوشة جدید 3**»**نرمافزارهای جانبی**« **ذخیره کنید.**

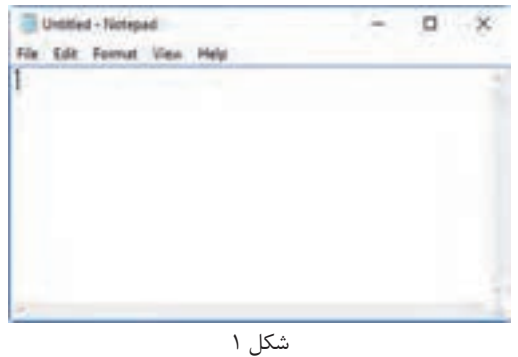

**55**

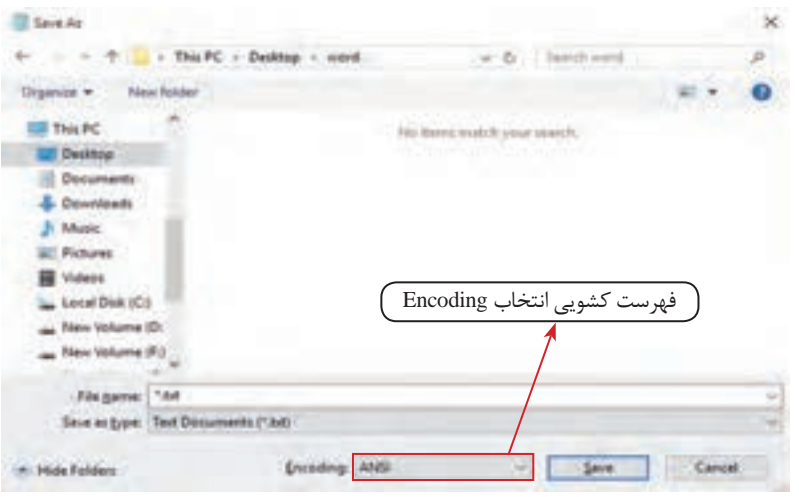

 $S$ ave As  $-7$  کادر

**ً از منوی File گزینه Save را در انتهای متن، واژه »پایان**« **را تایپ کنید و مجددا 4 انتخاب کنید.**

ذخیره فایل برای اولین بار، چه تفاوتی با ذخیره آن در دفعات بعد دارد؟ پس از واژه »پایان«، واژه »سند« را تایپ کنید و بدون ذخیره کردن برنامه Notepad را ببندید. هنگام خروج چه پیامی مشاهده می شود؟

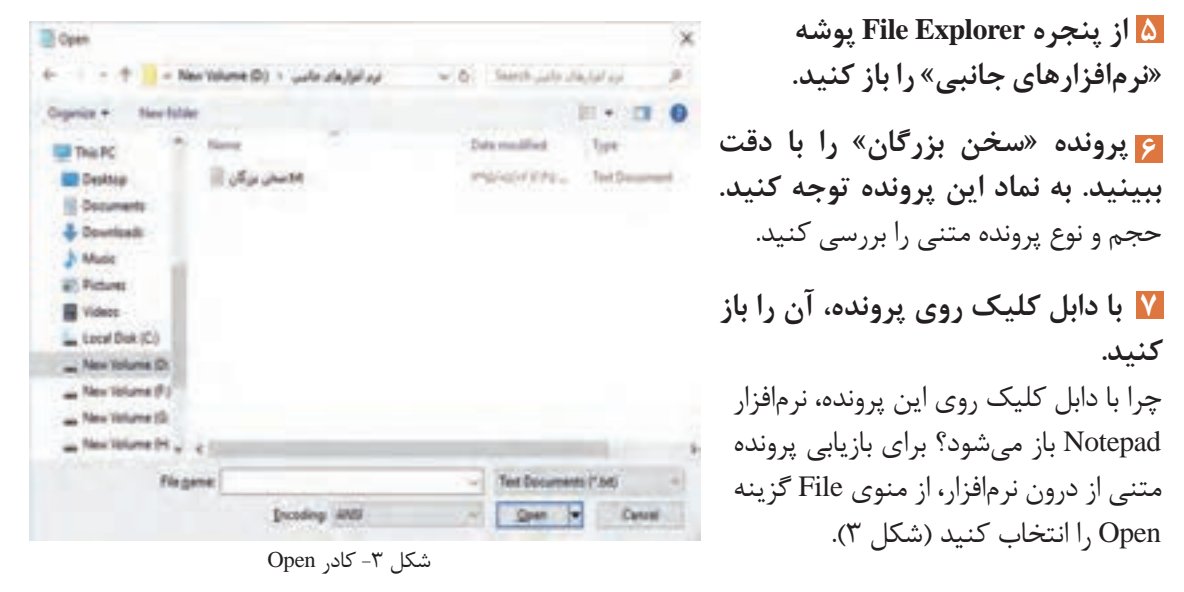

پروندههایی با نام »Readme »و پسوند txt در مسیر نرمافزارهای نصبشده وجود دارند. حداقل دو نمونه از **فعالیت کارگاهی** این پروندهها را در رایانه خود جستوجو کرده، به کمک گزینه Open آنها را باز کنید. خالصهای از ترجمه آن را در محیط Notepad تایپ کنید.

**پیش از چاپ روی کاغذ، 8** برای انجام تنظیمات صفحه، از منوی

**تنظیمات صفحه را برای پرونده متنی»سخن بزرگان« انجام دهید.** File گزینه Setup Page را انتخاب کنید )شکل 4(.

Page Setup  $\times$ Faper Pieview 网  $2\mu$  $\frac{1}{2}$ Margina Indiration) @ Pytrat 30 Byle 20 Lett  $56$ 125 Olandscape Isp **Bottom** Header Page to Foctor  $\begin{array}{|c|c|c|c|c|c|}\hline \text{Cayson} & \text{Cayson} \end{array}$ 

شکل ۴- کادر Page Setup

**پرونده متنی را چاپ کنید. 9** برای چاپ پرونده متنی، از منوی File گزینه Print را انتخاب کنید )شکل 5(.

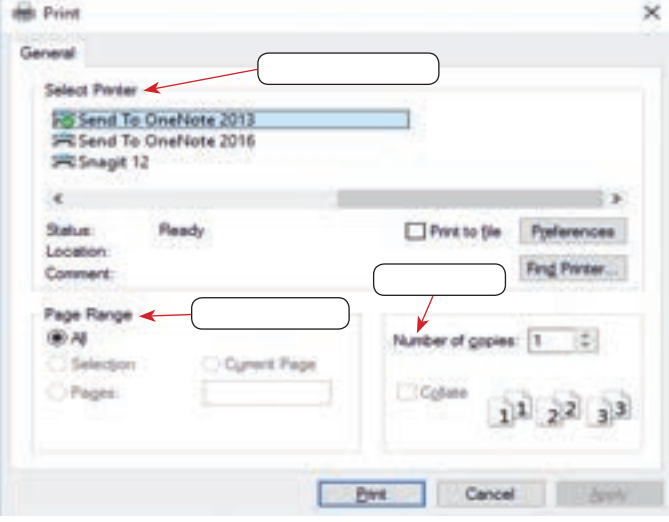

شکل ۵- کادر Print

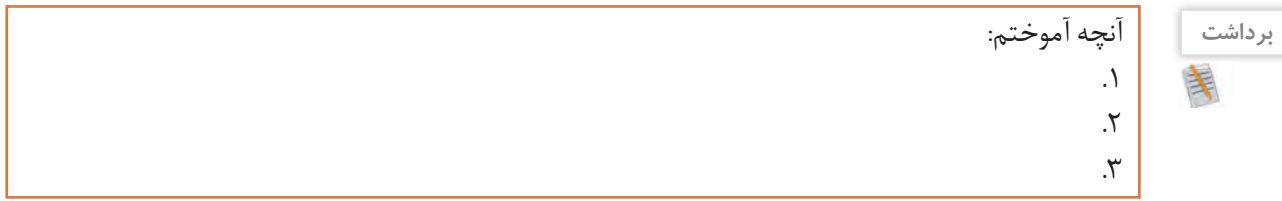

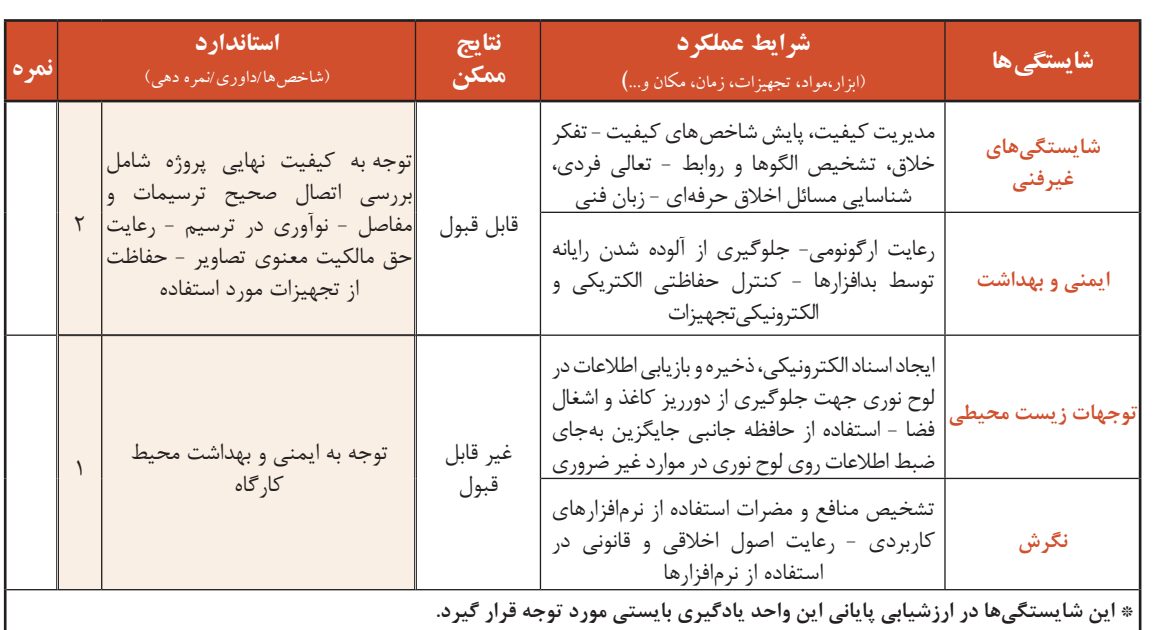

# **جدول ارزشیابی شایستگیهای غیرفنی، ایمنی و بهداشت و توجهات زیست محیطی**

# **ارزشیابی مرحله1**

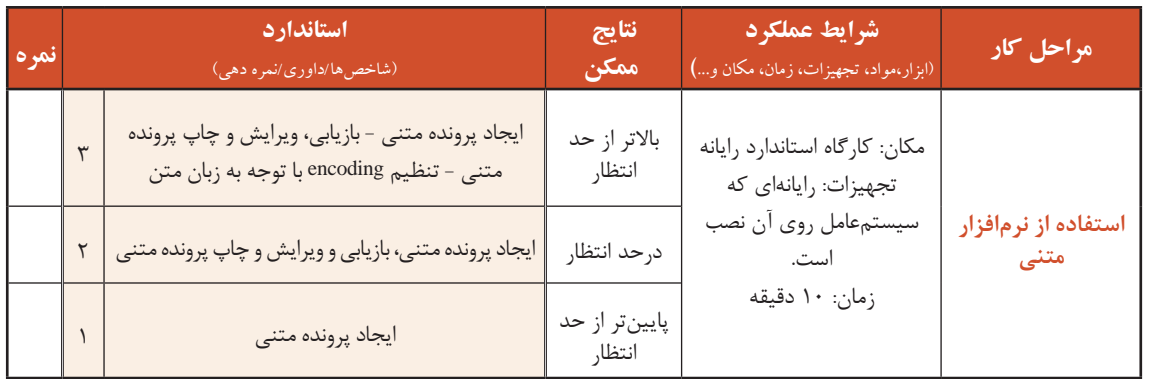

# **نرمافزارهای گرافیکی/تصویری**

نرمافزاری که امکان ترسیم نقوش یا ذخیره، بازیابی، ویرایش و چاپ تصاویر ثابت را در اختیار قرار میدهد، یک نرمافزار گرافیکی/تصویری است. AcdSee ،Illustrator ،Photoshop و GIMP از معروفترین نرمافزارهای حرفهای گرافیکی/تصویری هستند (شکل ۶).

**کنجکاوی**

 $\mathbf{e}$ 

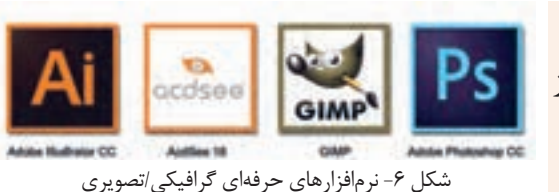

 درباره نیمکرههای مغز چه میدانید؟ در فعالیتهای هنری، مانند نقاشی کدام نیمکره مغز فعالتراست؟ نیمکره چپ در انجام عملیات . . . فعالتر است. كار با نرمافزارهاى جانبى سيستمعامل و نصب نرمافزار م<mark>ست</mark>

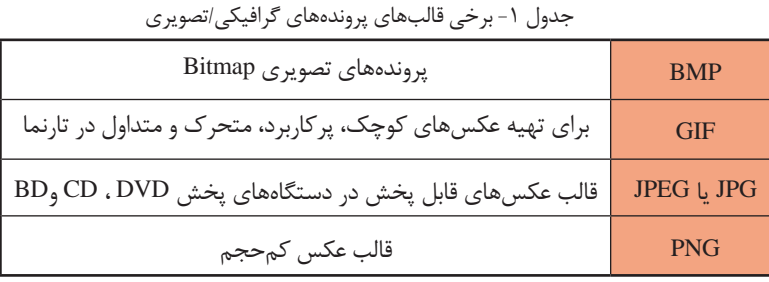

نرمافزارهای گرافیکی/تصویری، پروندههایی ایجاد می کنند که قالبهای مشخصی دارند.

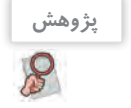

درباره نرمافزار Draw Corel تحقیق کنید. نرمافزار Draw Corel چه کاربردهایی در زندگی روزمره دارد؟

# **کارگاه 2 نرمافزار Paint**

Paint یکی از سادهترین و متداولترین نرمافزارهای گرافیکی/تصویری است که همراه ویندوز نصب میشود. شکل ۷ چه پیامی را به شما منتقل میکند؟

**فیلم**

فیلم شماره ۱۰۱۰۶: نقاشی در Paint

 **پرونده جدیدی ایجاد کنید و به کمک فیلم 10106 1 مراحل 1 تا ،5 شکل 8 را در آن رسم کنید. پرونده را به نام »نقوش اسلیمی« در پوشه 2 »نرمافزارهای جانبی« ذخیره کنید. از نرمافزار خارج شوید. 3**

> **ً وارد نرمافزار Paint شده و پرونده مجددا 4 » نقوش اسلیمی« را باز کنید.**

 **نقاشی خود را مانند مرحله 6 شکل 8 5 ویرایش کنید.**

 **نقاشی خود را با نام دیگری ذخیره 6 کنید.**

**کنجکاوی**

 $\mathbf{e}$ 

 مهمترین خصوصیت نرمافزار Paint چیست؟ آیا کودکان میتوانند با این نرمافزار کار کنند؟

 **یک پرونده جدید ایجاد کنید و یک تصویر 7 آماده درون آن درج کنید. با توجه به فیلم شماره 10106 تصویر را 8 بهدلخواه ویرایش کنید.**

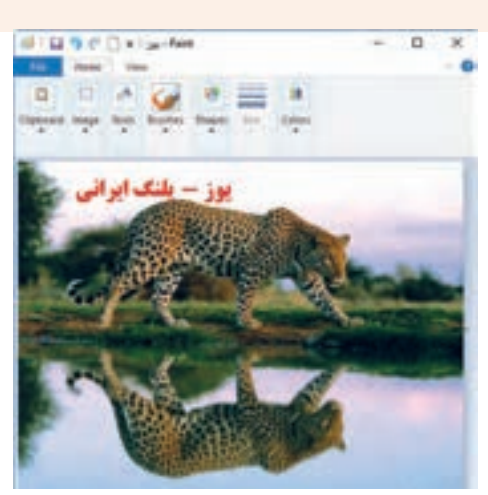

شکل ۷- درج و ویرایش تصویر در Paint

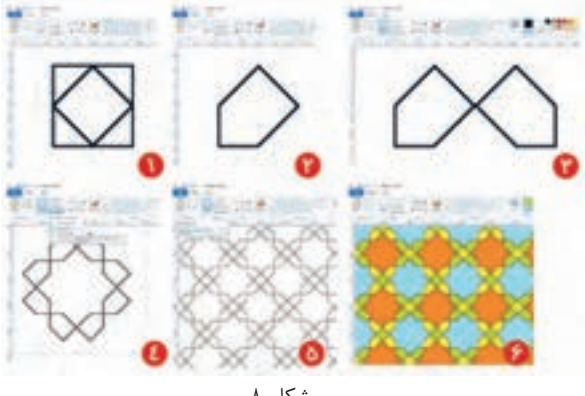

شکل 8

 پرونده جدیدی ایجاد کرده، شکل 9 را رسم **فعالیت منزل** کنید. پرونده خود را در مسیری جدید با قالب Gif ذخیره کنید.

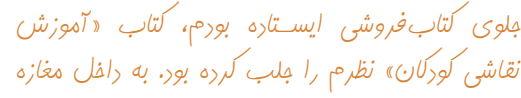

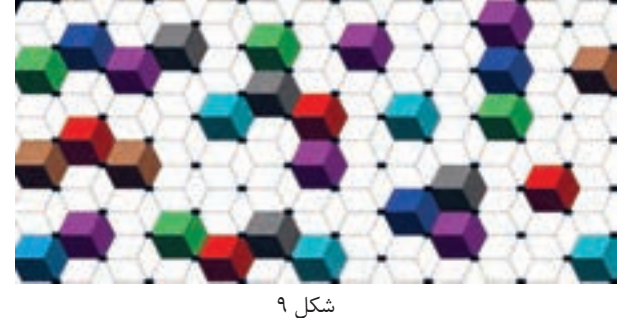

رفتم و کتاب را از فروشنده درخواست کردم. وقتی کتاب را ورق زدم، مطمئن شدم، این خطوط را به کمک Paint میتوان رسم کرد. با خودم فکر کردم: میتوانم کتابی بنویسم با عنوان» آموزش نقاشی در Paint»! تصمیمم را گرفته بودم. با صدای بلند گفتم: آقا این کتاب را میخرم.

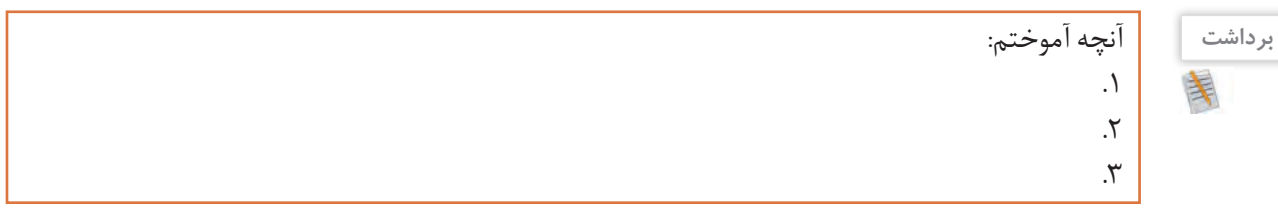

# **ارزشیابی مرحله 2**

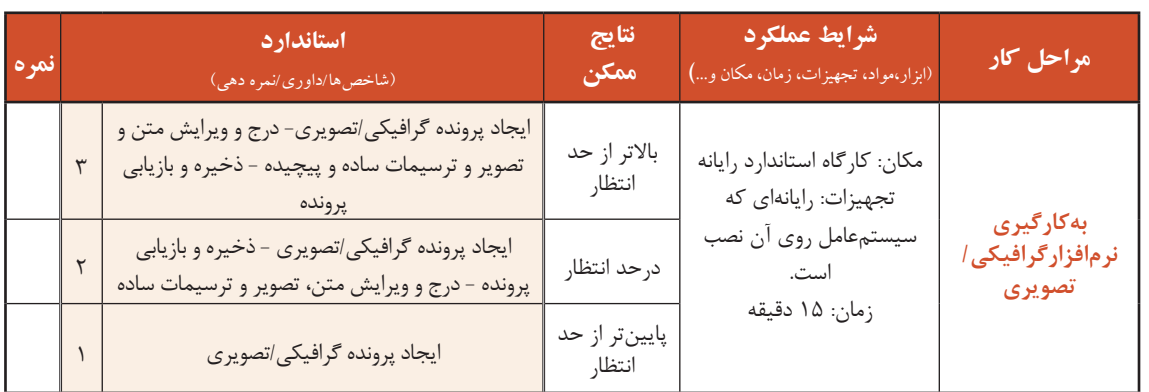

# **نرمافزارهای صوتی**

نرمافزاری که امکان ضبط، پخش یا ویرایش صدا را در اختیار قرار دهد، یک نرمافزار صوتی است. برخی از نرمافزارهای صوتی، امکان ویرایش و اضافه کردن جلوههای صوتی را فراهم میکنند.

> **کنجکاوی**  $\mathbf{e}$

 $\kappa^{\circ}$ 

 در چه مواقعی به ضبط صدا احتیاج داریم؟ برای ضبط صدا به کمک رایانه از چه ابزارهایی میتوان استفاده کرد؟ در سالهای گذشته از چه وسایلی برای ضبط صدا استفاده میکردند؟

برخی نرمافزارهای صوتی، پروندههایی با قالبهای مختلف ایجاد میکنند.

كار با نرم افزارهاى جانبى سيستم عامل و نصب نرم افزار

Recorder Voice یک نرمافزار صوتی است که همراه با سیستمعامل نصب میشود. )شکل 10(. ابزار ضبط صدا، میکروفن (Microphone) و ابزار پخش صدا، بلندگو (Speaker) است.

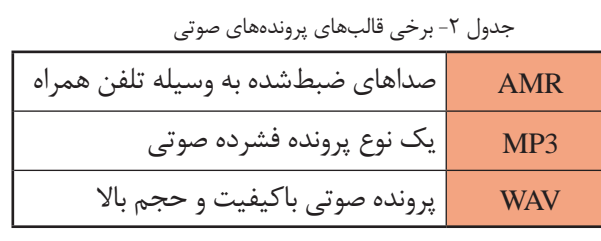

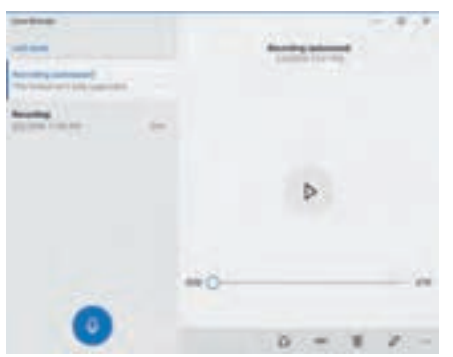

شکل -10 نرمافزار Recorder Voice

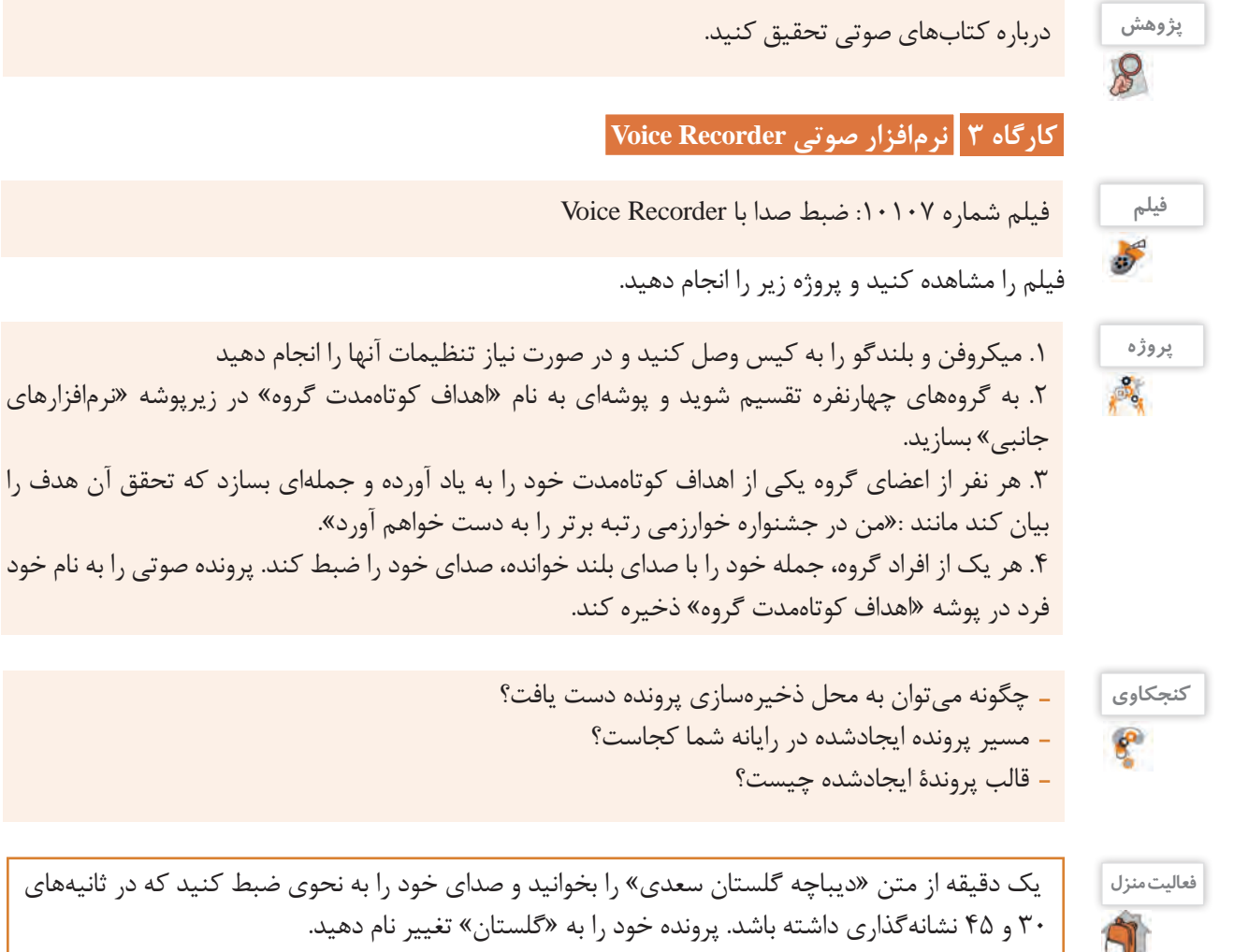

... با برنامهریزی منظم، روزی یک نقاشی میکشیدم، نقاشیها طوری بود که در سه یا چهار صفحه، تصویر یک موضوع را کامل میکرد. صحت آموزش را با برادر کوچکم امتحان میکردم. به نظرم رسید مراحل رسم نقاشی را توضیح دهم؛ بنابراین شروع به ضبط صدا بهوسیله نرمافزار Recorder Voiceکردم. هر صفحه،نقاشی یک پرونده بود که متناظر آن، یک پرونده صوتی هم داشتم.

# **نرم افزارهای صوتی/تصویری**

نرمافزارهایی که امکان پخش انواع پروندههای صوتی و تصاویر متحرک مانند فیلم و پویانمایی (Animation) را در اختیار کاربر قرار میدهند، نرمافزار صوتی/تصویری یا چندرسانهای (Multimedia) نامیده میشوند. برخی از این نرمافزارها، قابلیت ویرایش پروندههای صوتی/تصویری را دارند. نرمافزارهای صوتی/تصویری نیز دارای قالبهای مشخصی هستند.

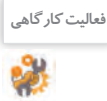

<sup>فعالیت کارگاهی</sup> ها استفاده از جدول قالب پروندههای ویدیویی استاندارد در ویندوز، جدول زیر را کامل کنید.

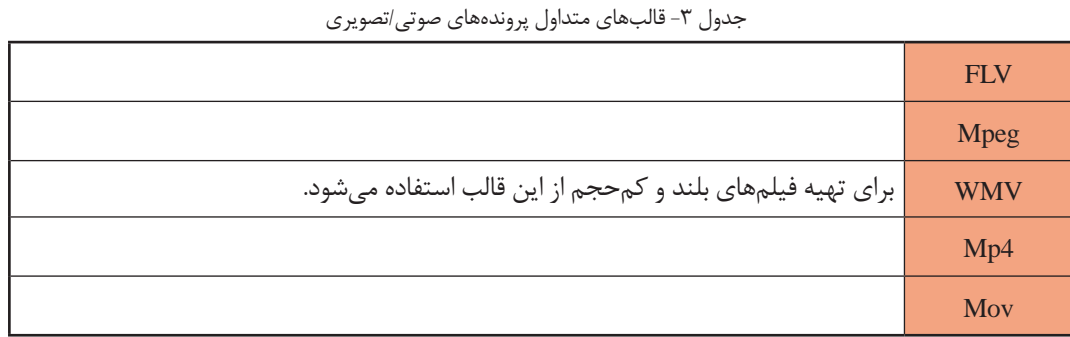

انواع متعددی از نرمافزارهای صوتی/تصویری وجود دارند. برخی از آنها برای کارهای بسیار حرفهای مانند میکس و مونتاژ فیلم تولید شدهاند. Player Media Windows یک نرمافزار صوتی/تصویری است که همراه با سیستمعامل ویندوز نصب میشود.

**کارگاه 4 نرمافزار صوتی/تصویری Player Media Windows** 

**1 یک پرونده صوتی/تصویری ایجاد کنید.**

وقتی با دوربین دیجیتال یا تلفن همراه، فیلمی ضبط می کنید، یک پرونده صوتی/تصویری ایجاد کردهاید.

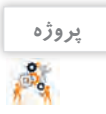

به کمک دوربین دیجیتال فیلم کوتاهی از شیوه صحیح نشستن همکالسی خودپشت میزرایانه تهیه کنید. فیلم را با نام »ارگونومی« در پوشه « نرمافزارهای جانبی» ذخیره کنید.

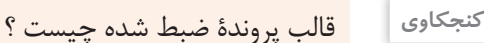

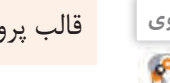

... وقتی برادرم در حال کار با نرمافزار آموزش نقاشی با Paint بود، آواز کودکانهای را زمزمه میکرد. تلفن همراه هوشمند را برداشتم و شروع کردم به فیلمبرداری! همیشه »پشتصحنه« یک جایی الزم میشود!

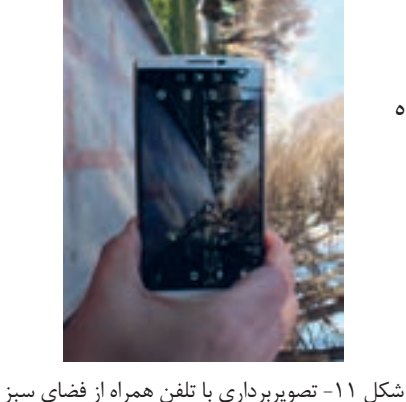

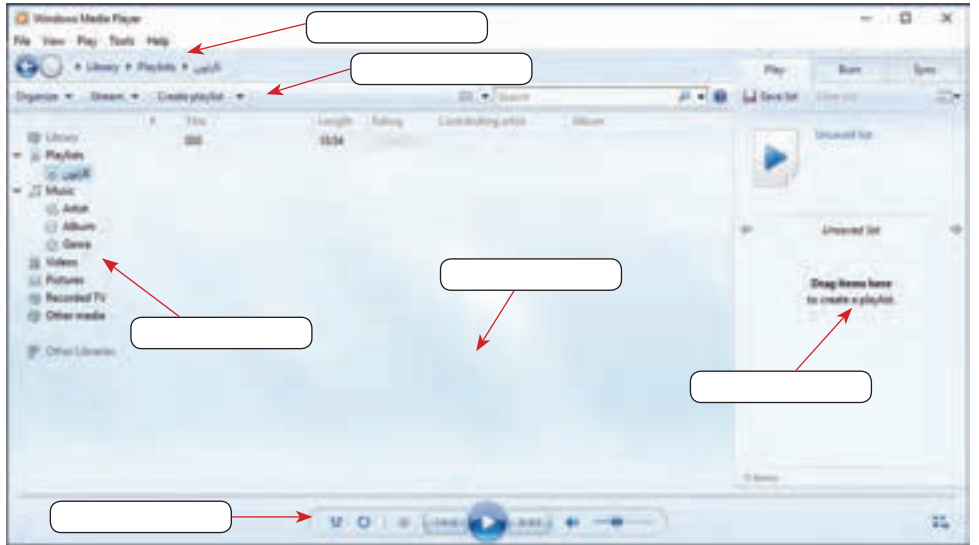

 **برنامه Player Media Windows را باز کنید و محیط آن را بررسی کنید )شکل 12(. 2**

شکل -12 نرمافزار Player Media Windows

 **پرونده صوتی/تصویری را پخش کنید. 3**

فیلم «ارگونومی» کتاب دانش فنی پایه را بهوسیله برنامه Windows Media Player پخش کنید.

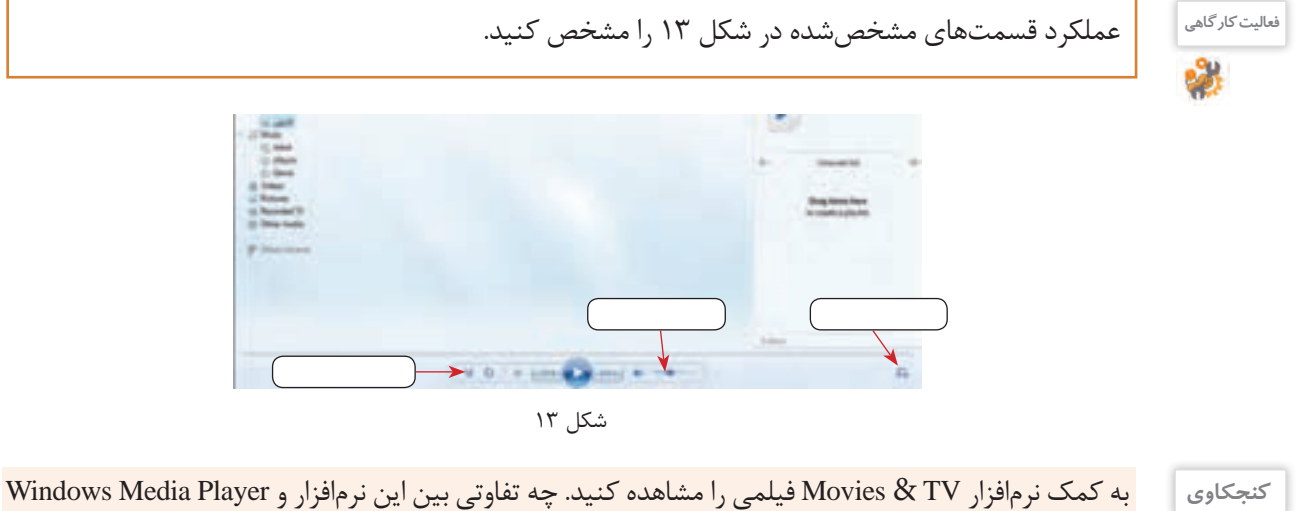

مشاهده می کنید؟

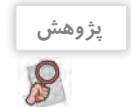

درباره نرمافزار Photos و امکانات آن تحقیق کنید.

... پس از تحقیق درباره Photos، فهمیدم میتوانم به کمک نرمافزار Photos تصاویر آموزش نقاشی را تحت یک آلبوم .<br>نمایش برم. عالا وقت پردهبرداری از کارم بود!

# **ارزشیابی مرحله 3**

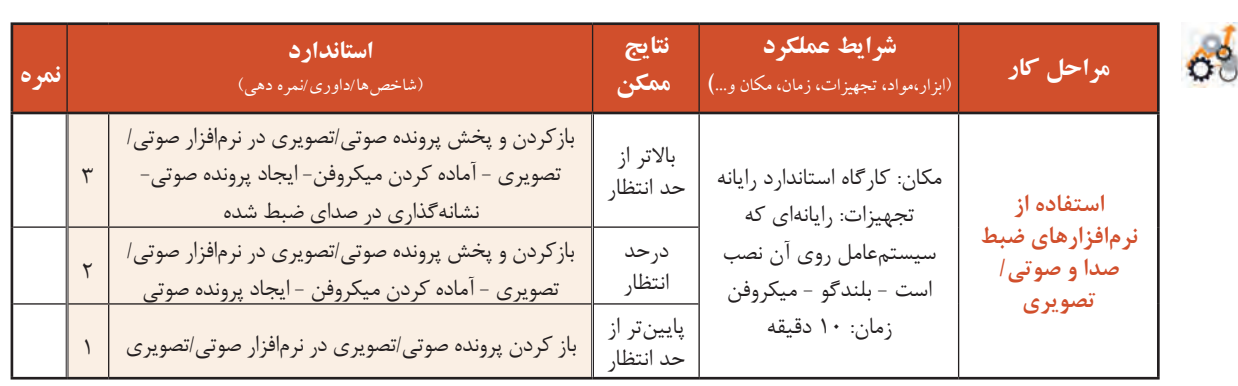

# **کارگاه 5 نرمافزارهای کمکی**

ویندوز10 شامل نرمافزارهای متعددی است که هر یک قابلیتهای خاصی را در اختیار کاربران قرار داده، به نحوی به ما کمک میکنند. در برخی از این نرمافزارها مانند Skype و Map و Weather، اتصال به اینترنت ضروری است.

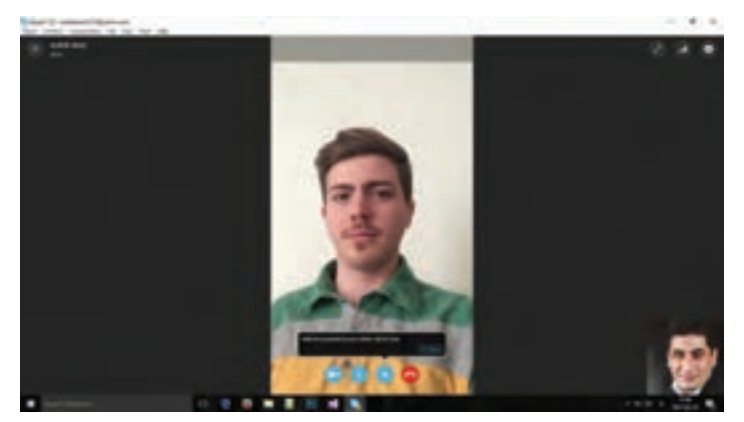

شکل -14 نرمافزار Skype برای ایجاد ارتباط ویدیویی

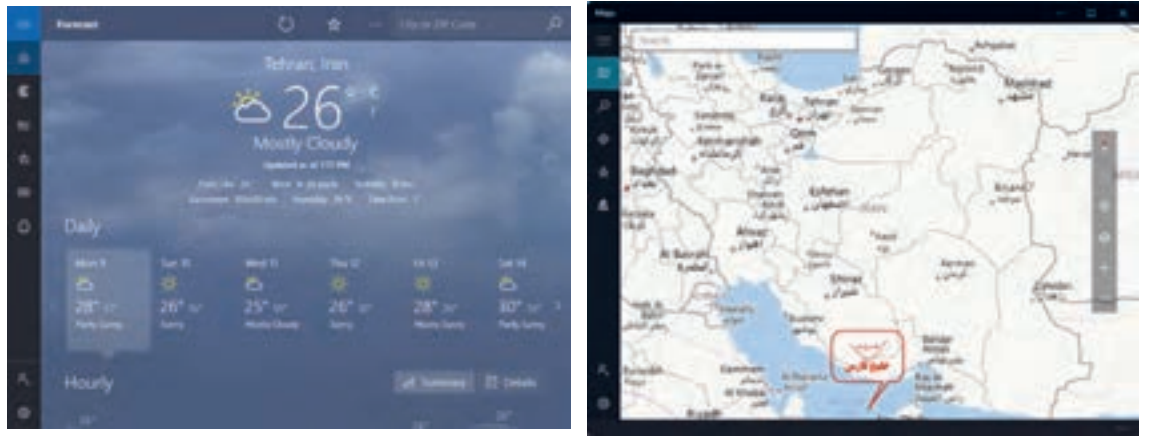

شکل ۱۶- نرمافزار Map برای نقشهخوانی مسکن ۱۵- نرمافزار Weather برای کسب اطلاعات آب و هوا

كار با نرمافزارهاى جانبى سيستمعامل و نصب نرمافزار م<mark>ا</mark>

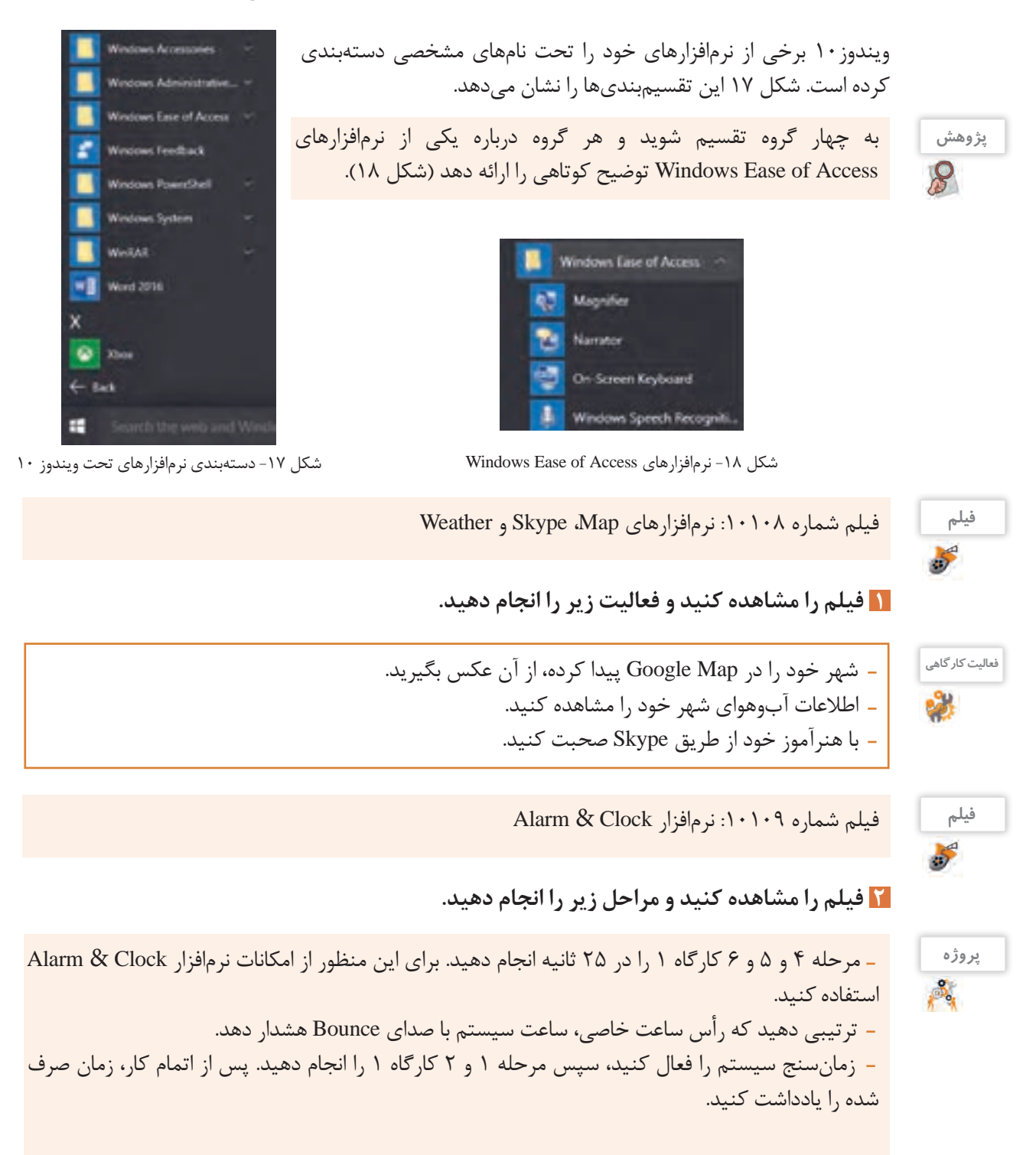

 **برنامه ماشینحساب )Calculator )را بازکنید و با کمک همکالسی خود از آن استفاده کنید. 3**

**فعالیت کارگاهی** ьX

 به کمک نرمافزار Calculator محاسبات زیر را انجام دهید و حاصل را یادداشت کنید. هر درخت بهطور متوسط معادل 63 جلد کتاب است. اگر این کتاب 30 هزار شمارگان چاپ داشته باشد، به کمک نرمافزار Calculator حساب کنید که برای چاپ این تعداد نسخه، چند درخت قطعشده است؟ معکوس عدد 12 را به دست آورید. جذر عدد 33 را به دست آورید.  $1, 7'' -$ ا به دست آورید. معادل 33 درجه سلسیوس را برحسب فارنهایت به دست آورید.

> **بر روی میز کار خود، یادداشت یادآور قرار 4 دهید.**

درگذشته و گاهی امروزه مشاهده میشود کاربران یادداشتهای خود را روی کاغذهای چسبدار مینویسند و به لبههای صفحهنمایش میچسبانند. نرمافزار Notes Sticky قابلیتی ایجادمیکند که به کمک آن میتوان یادداشتهای یادآور ایجادکرد. نمونهای از این یادداشتها در شکل 19 مشاهده میشود.

به کمک نرمافزار Notes Sticky فعالیتهای زیر را انجام دهید. سه یادداشت ایجاد کنید. یکی از یادداشتها را حذف کنید. رایانه خود را راهاندازی مجدد کنید. آیا یادداشتها هستند؟

توضیعات هر نقاشی را روی یک Sticky Notes نوشتم، تایمر را فعال کردم و همزمان شروع کردم به نقاشی، خواهرم هم توضیحات را میخواند و صدا ضبط میشد. زمانسنج زمان دقیق رسم و ضبط را محاسبه میکرد. حاال من یک جدول از زمانبندی رسم و ضبط داشتم.

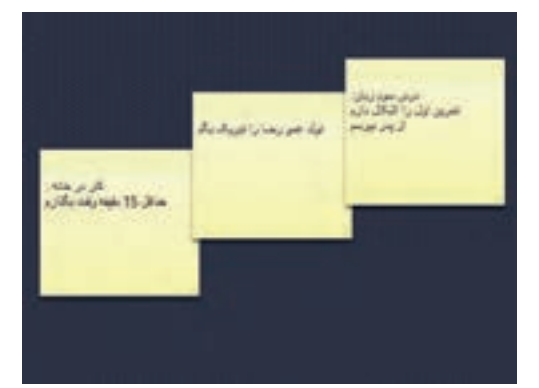

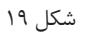

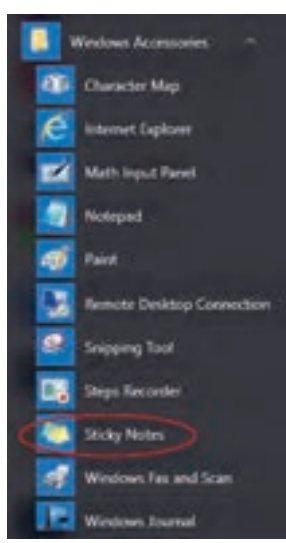

شکل ۲۰- نرمافزار Sticky Notes

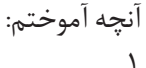

**برداشت**

**فعالیت کارگاهی**

.1 .<br> $\mathsf Y$  $\mathcal{N}$ 

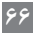

كار با نرمافزارهاى جانبى سيستمعامل و نصب نرمافزار **موافرا** 

**نرمافزار ضبط روی لوح نوری**

است؟

میشناسید؟

وظیفه برخی از نرم|فزارها، ضبط انواع پرونده روی لوح نوری است که اصطلاحاً Writer نامیده میشود. Nero متداول ترین نرمافزار ضبط است (شکل ۲۱).

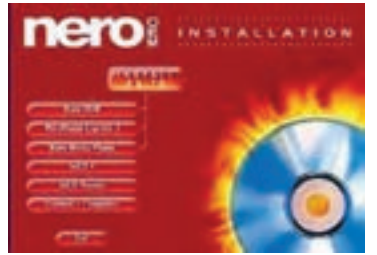

شکل ۲۱- نرمافزار Nero

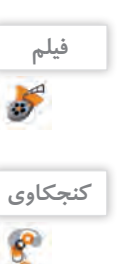

**کنجکاوی**

 $e^{\alpha}$ 

فیلم شماره :10110 انواع حافظههای جانبی قابلحمل

برای ضبط روی لوح نوری، عالوه بر نرمافزار، چه سختافزارهایی الزم

چه نرمافزارهای دیگری را برای ضبط پروندهها روی لوح نوری

- پاسخهای خود را به کمک Sticky Notes روی میزکار درج کنید.

تفاوتهای اصلی بین انواع حافظههای جانبی و لوحهای نوری چیست؟

مزایا و معایب لوحهای نوری نسبت به دیگر حافظههای جانبی مانند فلش چیست؟

#### **کارگاه 6 ضبط روی لوح نوری**

فیلم را مشاهده کنید و کنجکاوی را انجام دهید.

نرمافزارهای متعددی برای ضبط روی لوح نوری وجود دارد. این نرمافزارها باید بهطور جداگانه نصب شوند؛ اما ویندوز بهتنهایی قادر است به دو روش اصلی پروندهها را بر روی لوح نوری ضبط کند. امروزه بیشتر از حافظه لوح نوری برای یک محصول در مقیاس بالا استفاده می شود؛ بنابراین لازم است از فناوریهای ضبط در مقیاس باال استفاده کرد. یکی از این فناوریها روش استمپری)stampery )است که لوحهای نوری این کتاب نیزبه همین روش تولید شده است.در این روش از اطالعات اصلی، یک نسخه مشابه روی یک لوح مخصوص از جنس نیکل تهیه میشود. در مرحله تکثیر از لوح نیکلی مانند یک مهر اطالعاتی استفادهشده و اطالعات روی لوحهای نوری به همراه پلیکربنات قرار میگیرد.

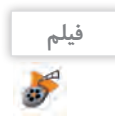

فیلم شماره :10111 ضبط روی لوح نوری به کمک Explorer File

#### **1 فیلم را مشاهده کنید و پروژه زیر را انجام دهید.**

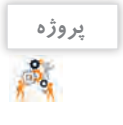

 با توجه به فیلم آموزشی، محتویات پوشه »نرمافزارهای جانبی« را روی لوح نوری ضبط کنید. فیلم آموزشی »نقاشی در Paint »را روی همان لوح ضبط کنید. چقدر از حجم لوح باقیمانده است؟ فیلم ضبطشده در لوح نوری خود را با یکی از نرمافزارهای صوتی/تصویری پخش کنید.

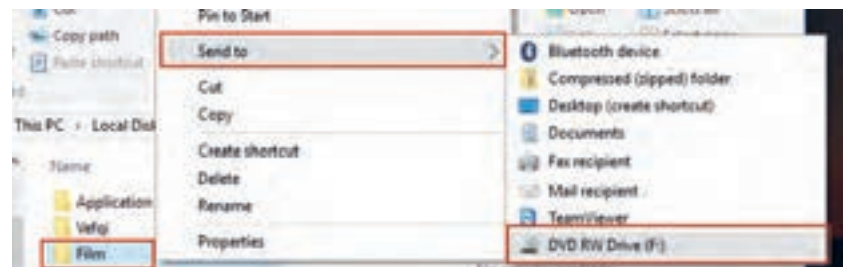

شکل ٢٢- ضبط روی لوح نوری به کمک قابلیت File Explorer

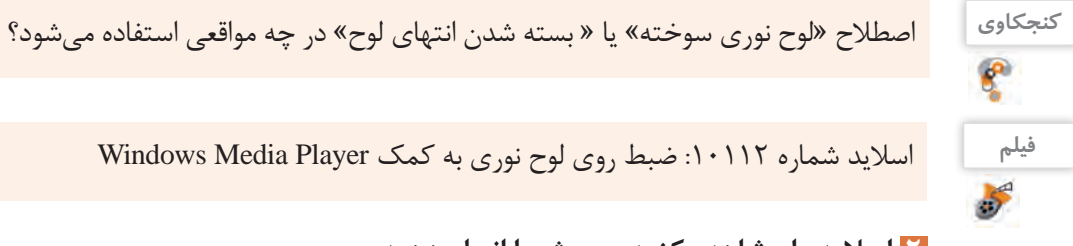

اسالید شماره :10112 ضبط روی لوح نوری به کمک Player Media Windows

**2 اسالید را مشاهده کنید و پروژه را انجام دهید.**

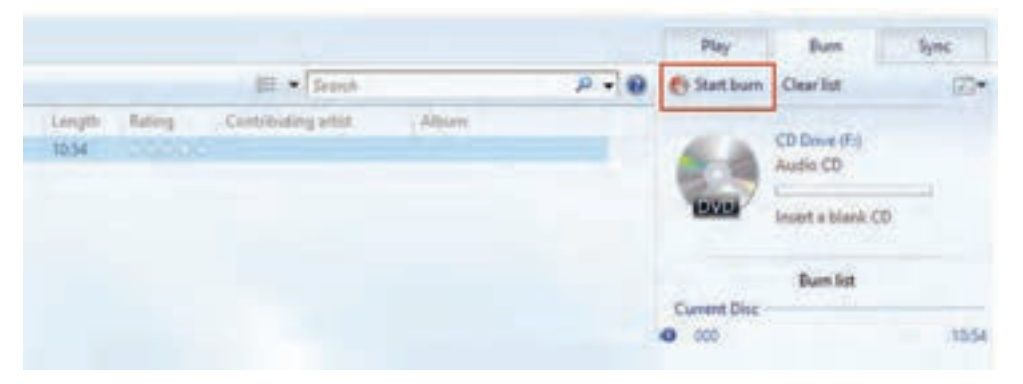

شکل -23 ضبط روی لوح نوری به کمک Plyer Media Windows

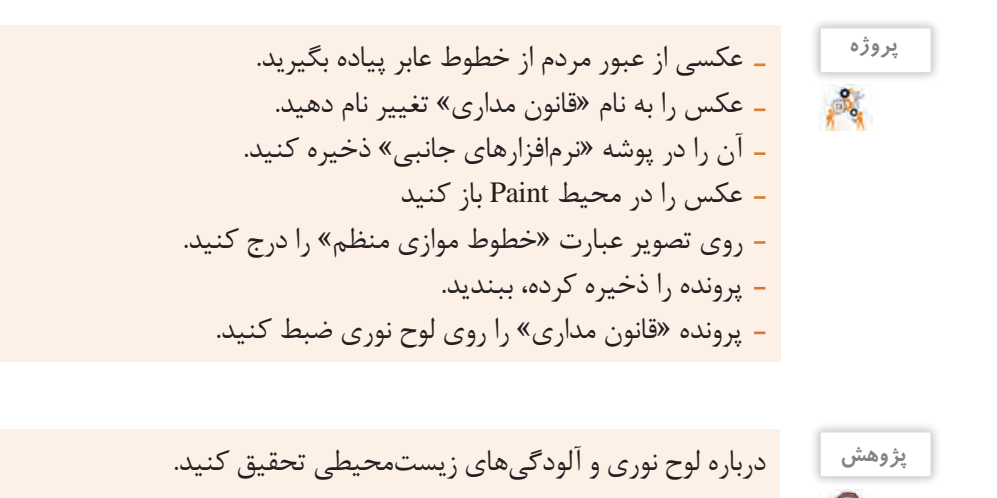

**68**

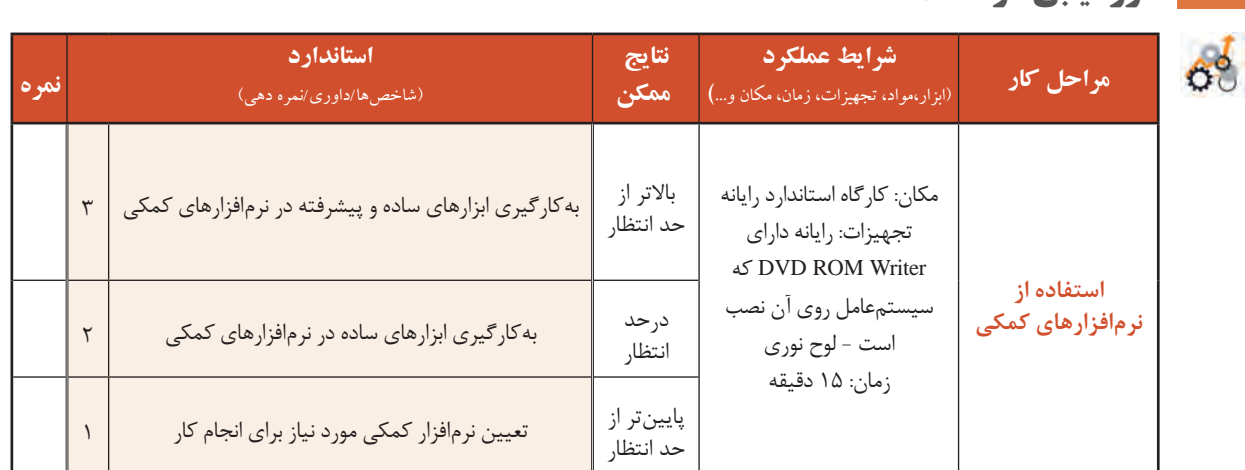

#### **بدافزارها )Malwares)**

**ارزشیابی مرحله 4**

برنامههای کوچکی که به قصد تخریب یا جاسوسی تولید میشوند، بدافزار نامیده میشوند. این برنامهها به چهار دسته کلی ویروس، کرم، تروجان و جاسوسافزارها تقسیم میشوند.

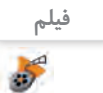

پویانمایی شماره :10113 انواع بدافزارها

پویانمایی بدافزارها را مشاهده کنید و کنجکاوی را انجام دهید.

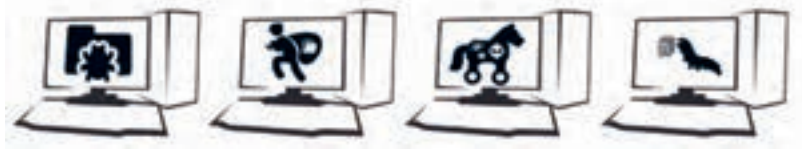

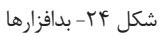

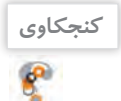

 راههای انتقال بدافزارها را بیان کنید. دو روش برای جلوگیری از آلوده شدن رایانه به بدافزارها را شرح دهید.

... نگران شدم! یه وقت جاسوسی، ویروسی به پروندههام حمله نکنه! یه نسخه از کل پوشه کارم را روی لوح فشرده میریزم. کار از محکمکاری عیب نمیکنه!

**نرمافزارهای امنیتی )Security)** وظیفه نرمافزار امنیتی، محافظت از رایانه در برابر بدافزارها است. یکی از انواع این نرمافزارها، آنتیویروس است.

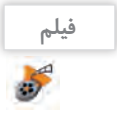

فیلم شماره :10114 نرمافزارهای امنیتی

فیلم را مشاهده کنید و کنجکاوی را انجام دهید.

**کنجکاوی**  $\mathbf{e}^{\mathbf{e}}$ 

 انواع متداول نرمافزارهای امنیتی را نام ببرید. سه وظیفه کلی یک نرمافزار امنیتی مناسب را بیان کنید.

ویندوز10 یک نرمافزار امنیتی به همراه خــود دارد. این نرمافزار Defender Windows نام دارد که از زمان نصب ویندوز10 بر روی رایانه در حال اجراست. گرچه Defender Windows حفاظت قابل قبولی را ارائه میدهد اما بهتر است ابزار محافظتی دیگری برای تکمیل آن نصب شود.

**کارگاه 7 نرمافزار Defender Windows** 

 **نرمافزار Defender Windows را باز کنید. 1**

از منوی Start گزینه Setting را انتخاب کنید. گزینه Security & Update و سپس Defender Windows را انتخاب کنید. روی گزینه Defender Windows Use کلیک کنید تا برنامه اجرا شود.

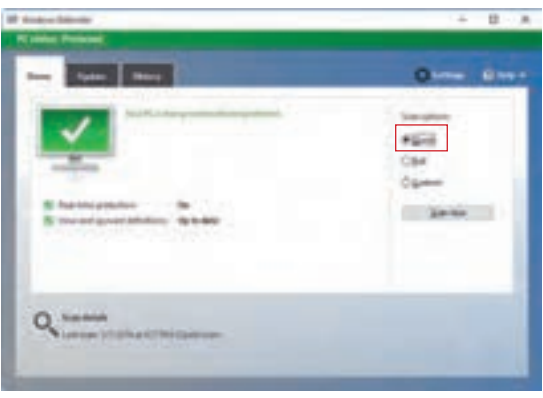

شکل -25 انتخاب بررسی سریع در نرمافزار Defender Windows

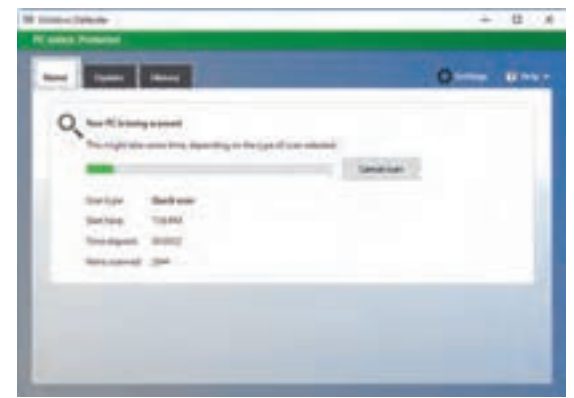

شکل -26 بررسی رایانه

 **یک بررسی )Scan )سریع روی رایانه انجام دهید. 2**

شکل 26 نشان میدهد رایانه در حال بررسی پروندههاست. پس از بررسی پروندهها، فهرستی از بدافزارها یا پروندههایی مشاهده میشود که مورد حمله قرارگرفتهاند.

**کنجکاوی**

**70**

تفاوت بررسی سریع و کامل رایانه چیست؟

كار با نرمافزارهاى جانبى سيستمعامل و نصب نرمافزار **مسا** 

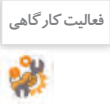

درایو C را ویروسیابی کنید. **فعالیت کارگاهی**

پس از بررسی، کاربر یکی از عملیات حفاظتی شامل حذف، قرنطینه )quarantine )و اجازه حضور را برای نتایج این بررسی انتخاب میکند (شکل ۲۷). اگر کاربر پس از انتخاب پرونده، عمل حفاظتی »قرنطینه« را انتخاب کند، سیستمعامل اجازه هرگونه دسترسی به پرونده یا فعالیت پرونده را سلب میکند. **3 عمل حفاظتی مورد نیاز را انتخاب کنید.**

|                                                                   |                                      |                                             | <b>GMY</b> |
|-------------------------------------------------------------------|--------------------------------------|---------------------------------------------|------------|
|                                                                   | <b>Recruit Auto de pel Alice and</b> | that you deal certain).<br><b>CONFIDENT</b> |            |
| Ci Garantinas bens                                                |                                      |                                             |            |
| <b>Belle Gull vans price</b><br>Cold backles C                    | <b>Suite clear RD</b>                |                                             |            |
| Apply that you van discount to not                                |                                      |                                             |            |
| <b>R. Ad Antonious house</b>                                      |                                      |                                             |            |
| decay that your detected you shall be                             |                                      |                                             |            |
|                                                                   |                                      |                                             |            |
|                                                                   | <b><i><u>Institute</u></i></b>       | in                                          |            |
| 1 Mill Testam Manufall<br>13 & have the U fadas                   |                                      | ---                                         |            |
|                                                                   | чw                                   | 021611-02.004<br>19091944                   |            |
|                                                                   |                                      |                                             |            |
| 13 @ documents after death for the<br>13 M Work Start Glassmobile |                                      | PELIDINATWA                                 |            |
|                                                                   |                                      |                                             |            |
| <b>Computer Trojets</b>                                           |                                      |                                             |            |
| when The propietic betractive and                                 |                                      |                                             |            |
| andard pellipsis film cover film call a set internet plate.       |                                      |                                             |            |

شکل -27 مشاهده نتایج بررسی و انتخاب عملکرد حفاظتی

**کنجکاوی**  $\mathcal{C}$ 

 اگر کاربر عمل حفاظتی »حذف« را انتخاب کند، چه اتفاقی برای پرونده آلوده خواهد افتاد؟ گاهی اوقاتسیستمعامل برنامهها یا پروندههایی که برای نصب برخی از برنامهها بهکار رفته و سودمندی خاصی را برای کاربر به همراه دارند، نمیشناسد و بهعنوان تهدید یا بدافزار تشخیص میدهد؛ بنابراین پس از انجام عملیات بررسی، نام آنها را در فهرست تهدیدها نمایش میدهد. به نظر شما کاربران در اینگونه موارد باید کدام عمل حفاظتی را انتخاب کنند؟

**مزایا و معایب استفاده از نرمافزارهای جانبی** نرمافزارهای عمومیتحت ویندوز،10 نیازهای ساده، متداول و روزمره کاربران را پوشش میدهند و آنان را از نصب بسیاری از نرمافزارهای کاربردی بینیاز کردهاند؛ اما شاید بتوان معایبی را نیز بر آن متصور شد.

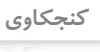

مواردی را به جدول «مزایا و معایب استفاده از نرمافزارهای جانبی» اضافه کنید.

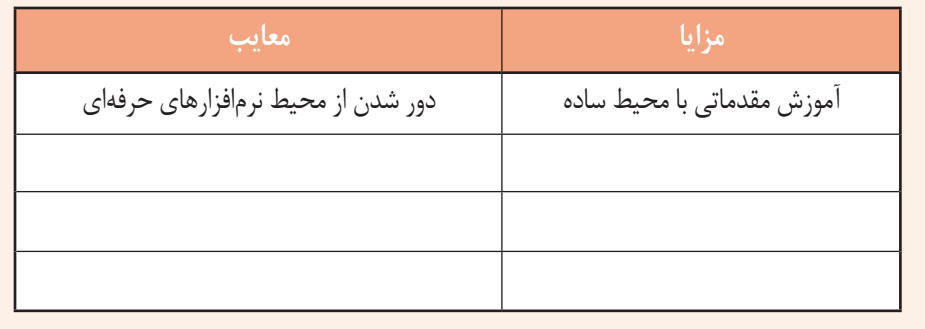

... داشتم به سؤال » اگر شما نرمافزاری را تولید کنید که برای تهیه آن زحمتکشیده باشید، چگونه میتوانید از نسخة مشابه بدون اجازه آن جلوگیری کنید؟« فکر میکردم. هنوز نرمافزار آموزشی من تکمیلنشده، اما برایش خیلی زحمت کشیدم!

**کنجکاوی**  $\mathbf{e}$ 

 اگر شما نرمافزاری را تولید کنید که برای تهیه آن زحمت زیادی کشیده باشید، چگونه میتوانید از انتشار بدون اجازه آن جلوگیری کنید؟ قانون برای حفظ حقوق شما چه کمکی میتواند انجام دهد؟

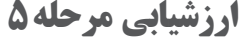

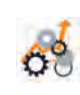

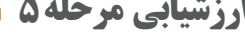

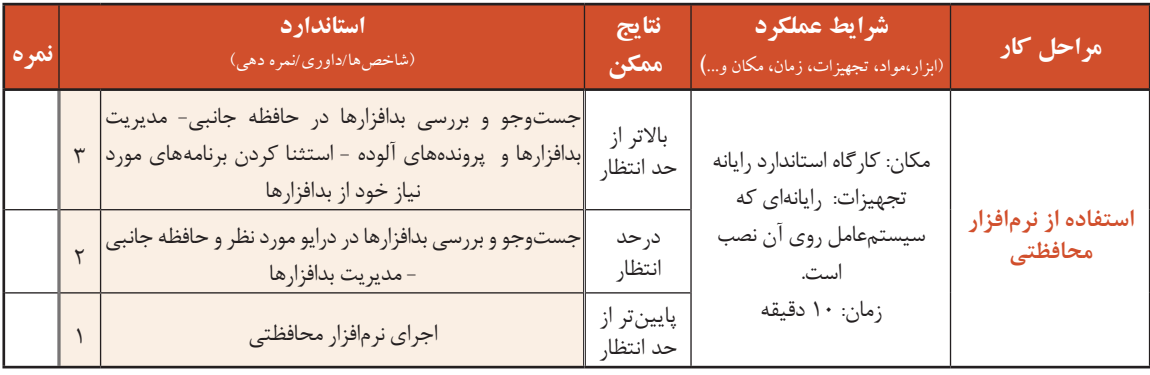

## **کارگاه 8 نصب نرمافزار**

نرمافزارها با اهداف مشخص و کاربر دهای ویژه به وسیله برنامهنویسان ایجاد می شوند. برای کار با این نرمافزارها نیاز است تا تنظیمهای خاصی در سیستمعامل اعمال شود یا بر اساس مواردی مانند شرایط سیستمعامل، نیازکاربرو غیره، ملزومات آن طرحریزی و آماده شود. به عملیاتی که این آمادهسازی را انجام میدهند نصب دیگر آن، عرضه و منتقل میشود.نرمافزار )install یا setup )میگویند. عمل نصب میتواند نسخهای از یک یا چندین پوشه و پرونده را در محلهای مختلف حافظه ایجاد کند.

اگر نرمافزاری برای اجرا و کار نیاز به نصب نداشته باشد و با انتقال نسخهای از آن به رایانه مقصد بهدرستی کار کند، نرمافزار قابلحمل )portable )نامیده میشود. در صورت نیاز، تنظیمهای مورد نیاز این نرمافزارها در قالب پروندههایی در کنار پرونده اجرایی و سایر پروندههای

**کنجکاوی**

چند نمونه از نرمافزارهایی را نام ببرید که الزم است راهاندازی شوند.

به عملیات راهاندازی یک نرمافزار «نصب نرمافزار» میگوییم. در ادامه یکی از نرمافزارهای رایگان با نام z-Cpu را نصب میکنیم. **1 پرونده نصب نرمافزار را تهیه کنید.**

پـرونـده نصب نـرمافزار یـا روی حافظه جانبی موجـود استیـاآنرا ازاینترنـتبـارگیری)Download)میکنیم. بـرای بـارگیری پـرونـده نـصب نـرمافزار z-Cpu نشانی html.z-cpu/softwares/com.cpuid.www را در مرورگر خود وارد کنید.

كار با نرم افزارهاى جانبى سيستم عامل و نصب نرم افزار

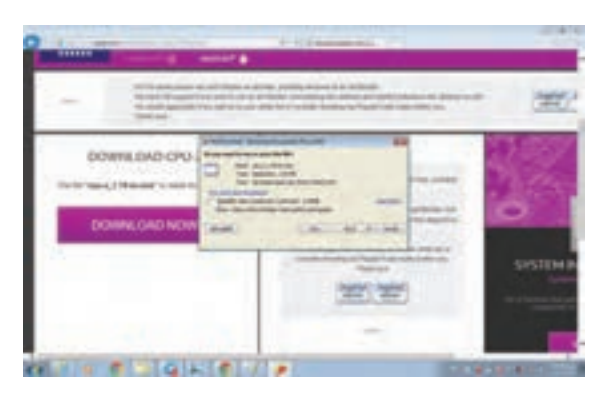

شکل -28 بارگیری پرونده اجرایی محصول

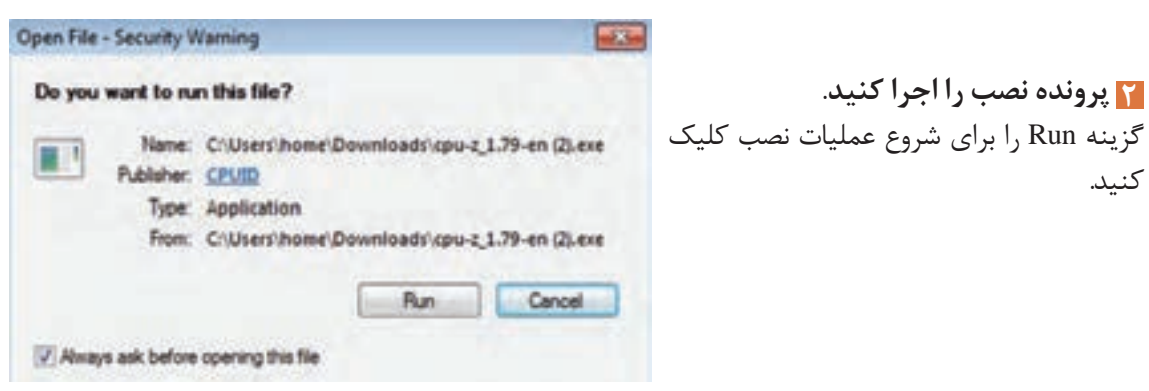

شکل -29 تأیید اجرای پرونده نصب

**3 مسیر نصب برنامه را مشخص کنید.**

برای بارگیری محصول مورد نظر روی دکمه Downloadnow کلیک کنید (شکل ۲۸) و گزینه Save را برای ذخیره پرونده اجرایی نصب

روی رایانه کلیک کنید )شکل 28(.

در حین عملیات نصب سؤالهایی از کاربر پرسیده میشود که به عملیات نصب کمک میکند و یا نرمافزار را سفارشی )Customize )میکند به این معنا که به سفارش کاربر، مواردی مانند محل نصب بخشهای مورد نیاز نرمافزار و غیره تعیین میشود.

دکمه رادیویی I accept the agreement را انتخاب کنید (شکل ۳۰). این گزینه نشان می دهد که ما با شرایط مجوز استفاده از نرمافزار موافق هستیم. توصیه میشود تا حد امکان این شرایط برای نصب هر نرمافزار مطالعه شود چرا که علاوه بر دریافت اطلاعات مفید، نکات حقوقی استفاده از نرمافزار برای کاربر، تعیین کننده و مهم است.

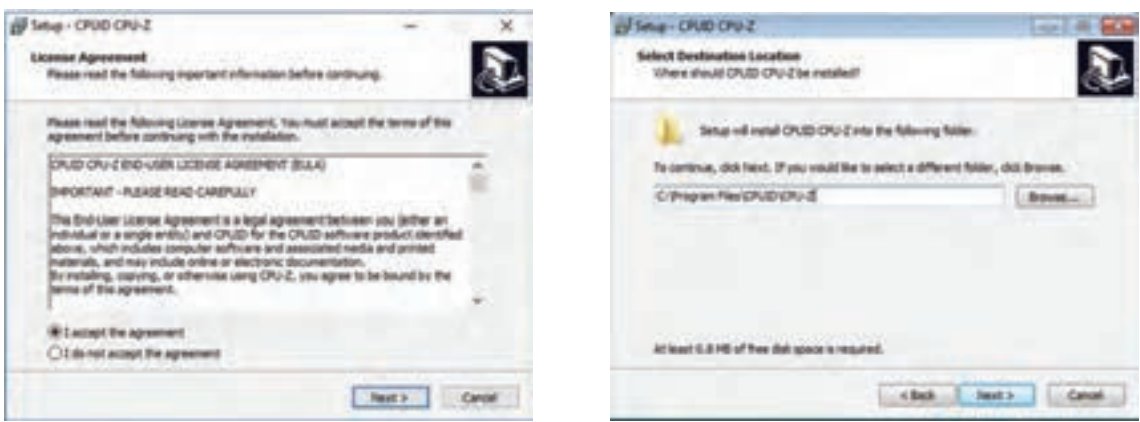

شکل -30 تعیین مسیر نصب و پذیرش شرایط

روی دکمه Install کلیک کنید تا یک نسخه از پروندههای نرمافزار در مسیر تعیین شده برای نصب قرار گیرند. نوارهای رنگی (Progress bar)، پیشروی مراحل نصب را نشان می دهند. برخی از تولیدکنندگان نرمافزار، نرمافزارهای خود را بهطور رایگان )free )در اختیار عموم قرار میدهند، اما غالب نرمافزارها از حق نشر )Copyright )برخوردار هستند و باید خریداری شوند. با خرید نرمافزار کد محصول آن در اختیار شما قرار خواهد گرفت که باید در فرایند نصب آن را در کادر مربوطه وارد کنید. این کد، مجموعهای از کاراکترها است که در انحصار شرکت تولیدکننده نرمافزار است. پس از پایان نصب، روی دکمه Finish کلیک کنید.  **نرمافزار را نصب کنید. 4**

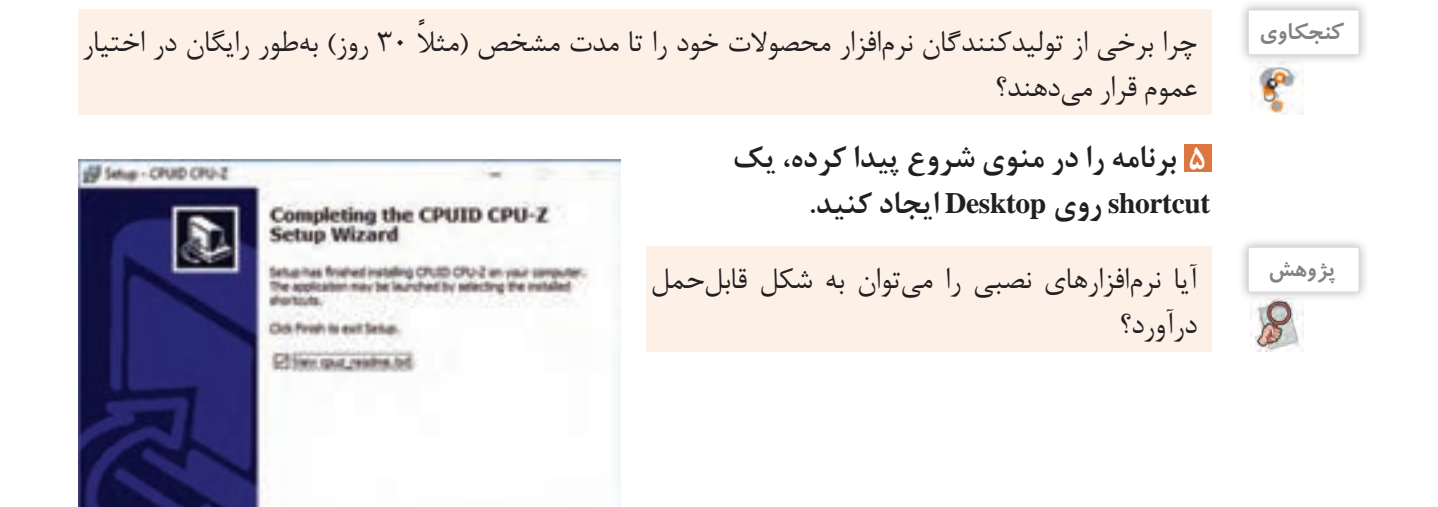

شکل -31 پایان عمل نصب

**Light** 

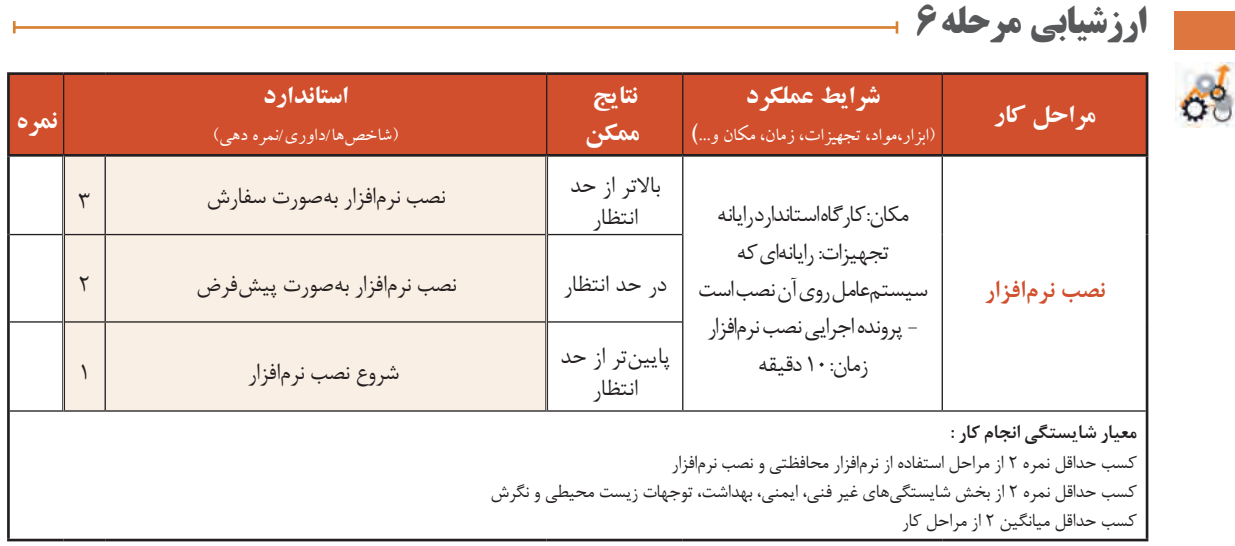

**74**

#### **جدول ارزشیابی پایانی**

#### **شرح کار:**

**-1 استفاده از نرمافزار متنی** 

**-2 بهکارگیری نرمافزار گرافیکی/تصویری**

**-3استفاده از نرمافزارهای ضبط صدا و صوتی/تصویری**

**-4 استفاده از نرمافزارهای کمکی** 

**-5استفاده از نرمافزار محافظتی -6نصب نرمافزار**

# **استاندارد عملکرد:**

**شاخصها :** با استفاده از سیستمعامل و نرمافزارهای جانبی آن و براساس دانش کسب شده، ایجاد پروندههای متنی ساده و گرافیکی/تصویری، ضبط صدا، پخش پروندههای صوتی/تصویری، محافظت از اطالعات رایانه، ضبط اطالعات روی لوح نوری و نصب نرمافزار کاربردی را انجام داده و از نرمافزارهای کمکی استفاده کند.

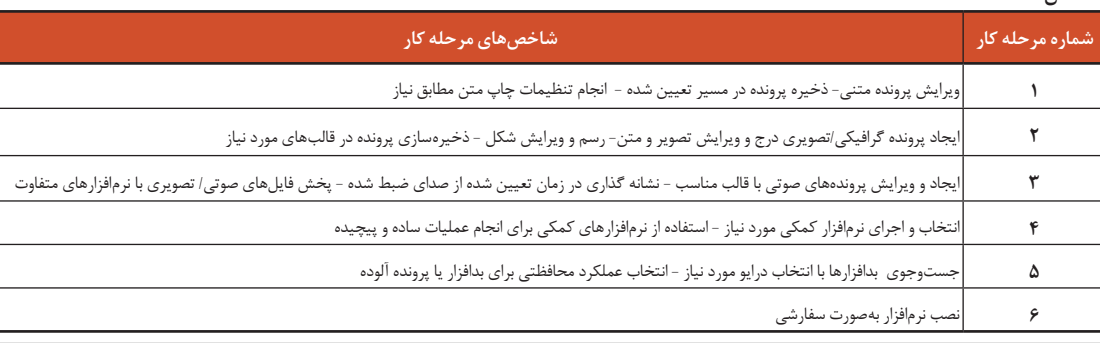

**شرایط انجام کار و ابزار و تجهیزات:**

**مکان :** کارگاه رایانه مطابق استاندارد تجهیزات هنرستانها

**تجهیزات**: رایانه دارای Writer ROM DVD که سیستمعامل روی آن نصب باشد - بلندگو - میکروفون یا هدست - لوح نوری خام - پرونده تصویر- پرونده اجرایی نصب نرمافزار کاربردی منتخب

**زمان** : ۷ دقیقه ( استفاده از نرمافزار متنی ۱۰ دقیقه - بهکارگیری نرمافزار گرافیکی/تصویری ۱۵ دقیقه - استفاده از نرمافزارهای ضبط صدا و صوتی/تصویری ۱۰ دقیقه - استفاده از نرمافزارهای کمکی 15 دقیقه - استفاده از نرمافزار محافظتی 10 دقیقه - نصب نرمافزار 10 دقیقه(

**معیار شایستگی:** 

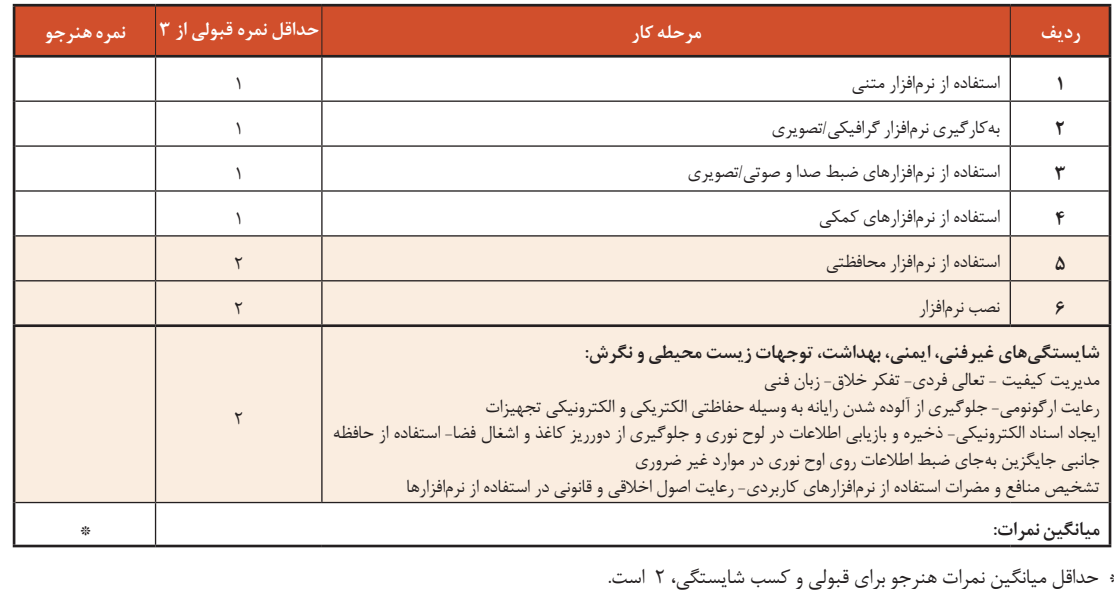

# **واحد یادگیری 4**

**شایستگی تنظیمات سیستم عامل**

**آیا تا به حال پی بردهاید**

- چگونه چند کاربر رایانه میتوانند بدون دسترسی به اطالعات یکدیگر، با یک رایانه کار کنند؟
	- سفارشی کردن میزکار و تنظیمات نواروظیفه را چگونه میتوان انجام داد؟
		- تنظیمات زبان و زمان چگونه انجام میشود؟
		- چگونه میتوان یک برنامه را از سیستمعامل حذف کرد؟

هدف از این واحد شایستگی، انجام تنظیمات سیستمعامل شامل حساب کاربری، سفارشی کردن میزکار، زبان و زمانها و مدیریت برنامهها است.

**استاندارد عملکرد**

با استفاده از سیستمعامل نصب شده، تنظیمات حساب کاربری، سفارشی کردن میزکار، تنظیمات زبان و زمان، مدیریت برنامهها را براساس دانش کسب شده انجام دهد.

#### **حساب کاربری UserAccounts**

آیا تا به حال برای ورود به یک سامانه اینترنتی از حساب کاربری استفاده کردهاید؟ آیا روی سیستم خود در منزل حساب کاربری مجزا دارید؟ ضرورت استفاده از حساب کاربری چیست؟ یک حساب کاربری چه ویژگیهایی باید داشته باشد؟

با توجه به گسترش استفاده از رایانه و اینترنت، استفاده از حساب کاربری یک ضرورت اجتنابناپذیر است. برای ارسال یک رایانامه (Email) باید یک حساب کاربری ایجاد کنید. همچنین برای دسترسی به تراکنشهای مالی حساب بانکی خود به یک حساب کاربری نیاز دارید. بسیاری از تارنماها برای استفاده از امکاناتشان کاربران را مجبور میکنند حساب کاربری ایجاد کنند. برای استفاده از رایانه شخصی نیز باید حساب کاربری ایجاد کرد. حساب کاربری ویندوز مشخص میکند که شما به چه پروندهها و پوشههایی میتوانید دسترسی داشته باشید و

یا میتوانید محیط ویندوز خود را شخصی سازی کنید. با حساب کاربری، مشخص می شود که شما چه تغییراتی میتوانید روی سیستم انجام دهید یا به شما اجازه میدهد که رایانه خود را با دیگران به اشتراک بگذارید. هر شخصی برای دسترسی به حساب کاربری خویش باید یک نام کاربری و یک گذرواژه (Password) داشته باشد.

#### **اهمیت گذرواژه**

هر حساب کاربری ویندوز بادو مشخصه نام کاربری وگذرواژه مشخص میشود. البته تعیین گذرواژه اختیاری است. برای تأثیر گذرواژه در محافظت از دادهها، باید گذرواژه خوبی را انتخاب کنید. گذرواژه خوب دارای شرایطی است که به اختصار بیان میشود: ـ بهتر است گذرواژه به صورت ترکیبی باشد یعنی ترکیبی از حروف کوچک و بزرگ، اعداد و نویسه ویژه باشد. ـ طول گذرواژه کوتاه نباشد؛ کمتر از 8 نویسه نباشد. ـ از کلمات با معنی یعنی کلمات موجود در دیکشنری انتخاب نشود. ـ از اطالعات شخصی مانند نام، نام خانوادگی، تاریخ تولد، شمارههمراه، شمارهدانشآموزی، نام کاربری و... استفاده نشود. ـ از الگوهای صفحه کلید استفاده نکنید. برای مثال گذرواژه qwertyمناسبنیست،زیرا در صفحه کلید حروف به همین ترتیب قرار دارند و یا گذرواژه qazwsx مناسب نیست چون منطبقبر کلیدهای دو ستون اول صفحه کلید به صورت مورب است. ـ از الگوهای ترتیبی حروف و اعداد مانند 12345abcde استفاده نکنید.

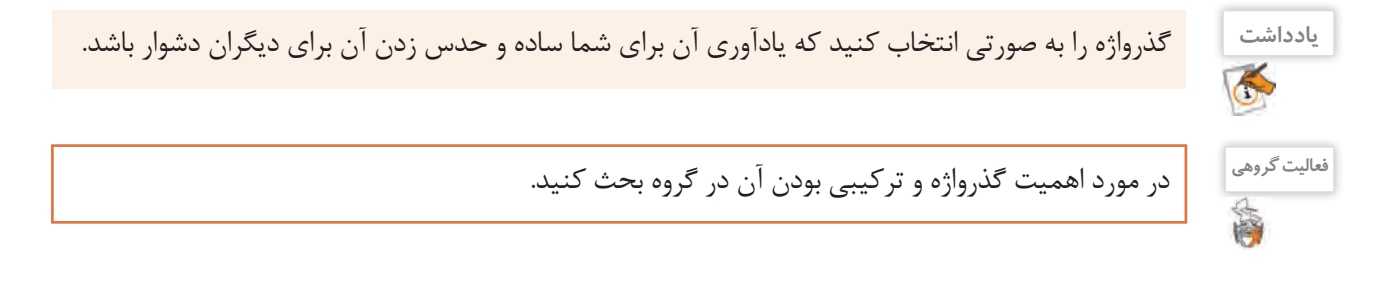

با توجه به مطالب گفته شده جدول را تکمیل کنید. **کنجکاوی**

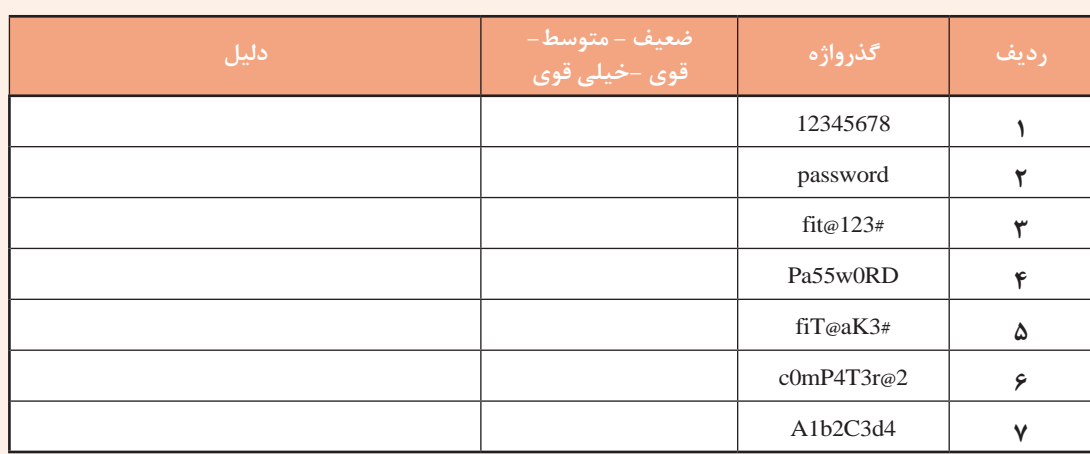

ضعیفترین و قویترین گذرواژه را در جدول باال تعیین کنید.

در رایانهای که به صورت مستقل استفاده میشود سه نوع حساب کاربری وجود دارد که هر کدام دارای سطح دسترسی متفاوتی هستند. سطح دسترسی تعیین کننده میزان دستیابی به بخشهای مختلف و تنظیمات سیستم است. انواع حساب کاربری عبارتاند از:

- حسابهای کاربری مدیر سیستم )Accounts Administrator): برای مدیریت کامل سیستم
	- حسابهای کاربری استاندارد )Accounts Standard): برای کارهای روزمره
		- حسابهای کاربری مهمان )Accounts Guest): برای کاربران موقت

اولین حساب کاربری که به همراه نصب ویندوز ایجاد میشود، از نوع مدیر است. حساب مدیر باالترین سطح دسترسی را دارد. با حساب مدیر می توان هر تنظیمی را روی سیستم انجام داد و هر برنامهای را نصب کرد. حساب کاربری استاندارد می تواند برای کمک به حفاظت سیستم مورد استفاده قرار گیرد. با حساب کاربری استاندارد دارای دسترسی محدودتری هستید و نمیتوانید تغییرات تأثیرگذاری روی سیستم ایجاد کنید. توصیه میشود پس از نصب ویندوز یک حساب کاربری استاندارد برای انجام کارهای روزمره ایجاد کنید.

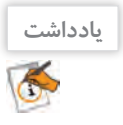

**یادداشت** کاربر مهمان در ویندوز10 غیرفعال است و در صورت لزوم باید آن را فعال کرد.

# **کارگاه 1 ایجاد کاربر جدید**

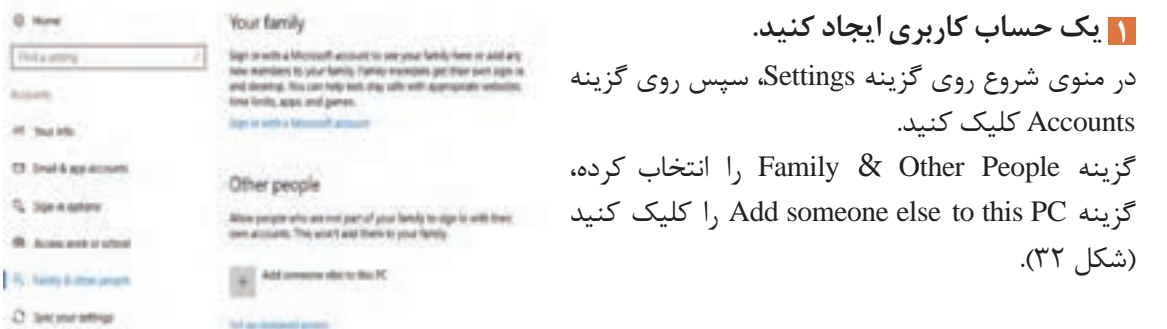

شکل -32 پنجره Account User

تنظيمات سيستم عامل

اگر بخواهید حساب کاربری ایجاد شده از حساب ویندوز، Office، رایانامه، OneDrive، Skype ،OneDrive یا Xbox استفاده کند، باید آدرس رایانامه یا شماره تلفن را در کادر تعبیه شده وارد کنید ولی برای ایجاد حساب کاربری بدون دسترسیهای گفته شده ابتدا گزینه I don't have this person's sign-in information را انتخاب کرده، سپس دکمه Next را کلیک کنید )شکل 33(. **2 برای حساب کاربری امکان دسترسی یا عدم دسترسی ایجاد کنید.**

برای ایجاد یک کاربر محلی بدون دسترسی مایکروسافتی گزینه Add a user without a Microsoft account را انتخاب کنید. اگر حساب کاربری مایکروسافتی ایجاد کردهاید باید نشانی و گذرواژه رایانامه را در کادرهای مربوطه وارد کنید. برای ایجاد رایانامه جدید در صورت اتصال به اینترنت روی گزینه Get a new email address کلیک کنید (شکل ۳۴).

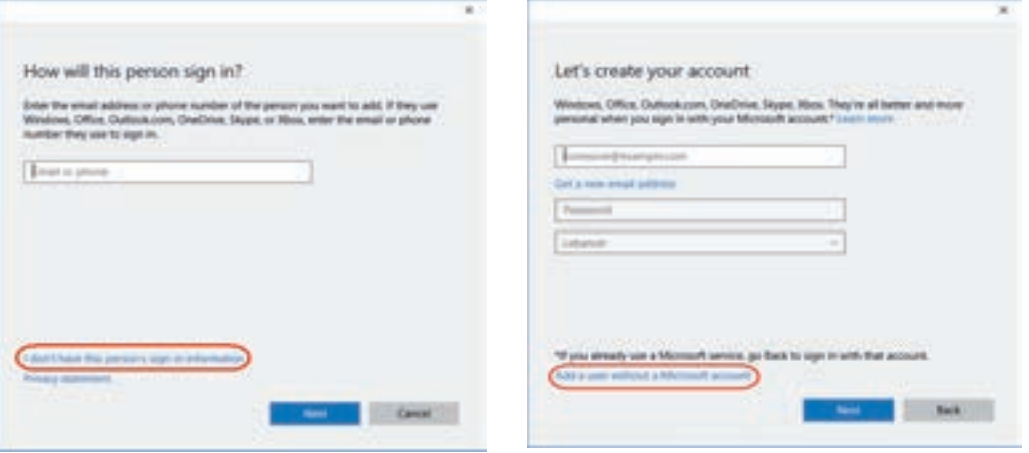

شکل -33 کادر درج نشانی رایانامه

شکل -34 تعیین نوع حساب کاربری بدون حساب مایکروسافت

# **3 ویژگیهای حساب کاربری را درج کنید.**

در پنجره PC this for account an Create، نام کاربر)name User)، گذرواژه )password Enter)، تکرار گذرواژه (Re-enter password) و همچنین یادآور گذرواژه (Password hint) را وارد کنید (شکل ۳۵). فهرست حسابهای کاربری در پنجره Logon ویندوز نمایش داده میشود و میتوان کاربر مورد نظر را به راحتی انتخاب کرد (شکل ٣۶).

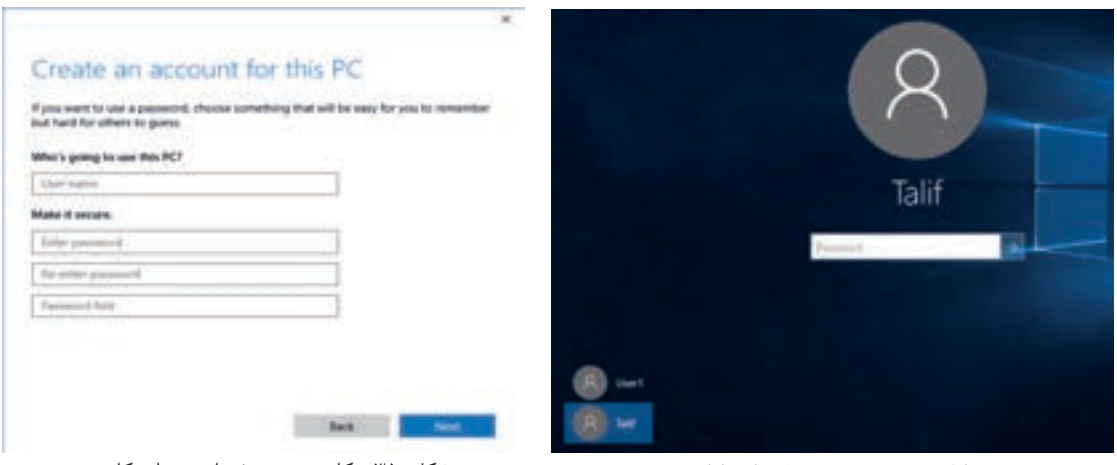

شکل -36 پنجره Logon - با دو کاربر شکل -35 کادر درج مشخصات حساب کاربری

**179** 

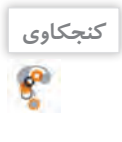

**فیلم**

 $\boldsymbol{S}$ 

فیلم شماره :10115 ایجاد کاربر جدید

hint Password چیست؟

فیلم را مشاهده کنید و فعالیت زیر را انجام دهید.

تفاوت کاربر محلی با کاربر مایکروسافت چیست؟

چگونه میتوان یک گذرواژه تصویری برای کاربر جدید اختصاص داد؟

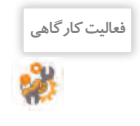

**فعالیت کارگاهی** کاربری به نام 1User از نوع استاندارد ایجاد کرده، گذرواژه آن را 1@user-s قرار دهید. با کمک هنرآموز خود امکان انجام عملیات زیر را بهوسیله انواع حساب کاربری بررسی کرده، نتیجه را در جدول تعیین کنید.

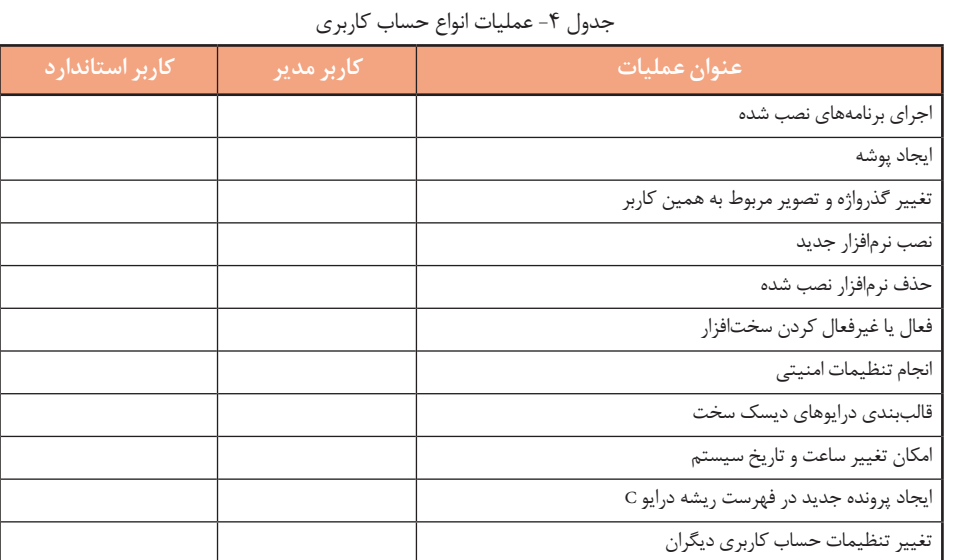

تغییرات زیر را میتوان روی حساب کاربری اعمال کرد:

 تغییر عکس حساب کاربری ایجاد و تغییر گذرواژه تغییر نوع حساب کاربری غیرفعال کردن حساب کاربری تغییر نام حساب کاربری تعیین گذرواژه تصویری ورود با حساب کاربری مایکروسافت انتساب یک برنامه ویندوزی به حساب کاربری **فیلم** فیلم شماره :10116 تنظیمات حساب کاربری  $\mathcal{S}$ فیلم را مشاهده کنید و فعالیت زیر را انجام دهید. نوع کاربر 1User را به مدیر تبدیل کنید. **فعالیت کارگاهی** گذرواژه کاربر 1User را به 12345678 تغییر داده، برای آن تصویری در نظر بگیرید. ـ تنظیمی انجام دهید که برای نمایش کادر دریافت نام کاربر و گذرواژه، نیاز به فشردن کلید ترکیبی Ctrl+Alt+Delete باشد. برای حساب کاربری 1User یک تصویر دلخواه قرار دهید.

**80**

تنظيمات سيستم عامل

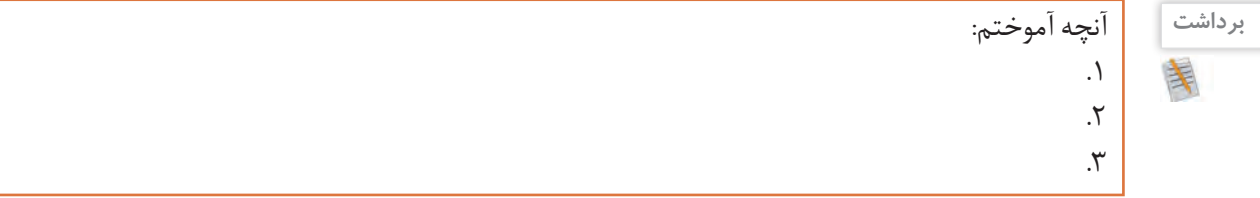

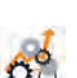

## **جدول ارزشیابی شایستگیهای غیرفنی، ایمنی و بهداشت و توجهات زیست محیطی**

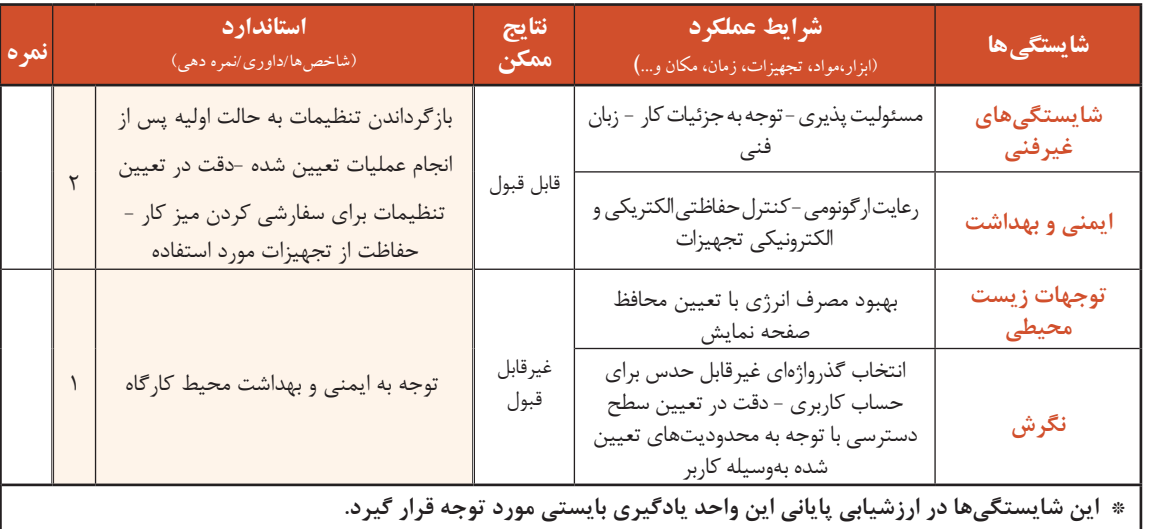

# **ارزشیابی مرحله1**

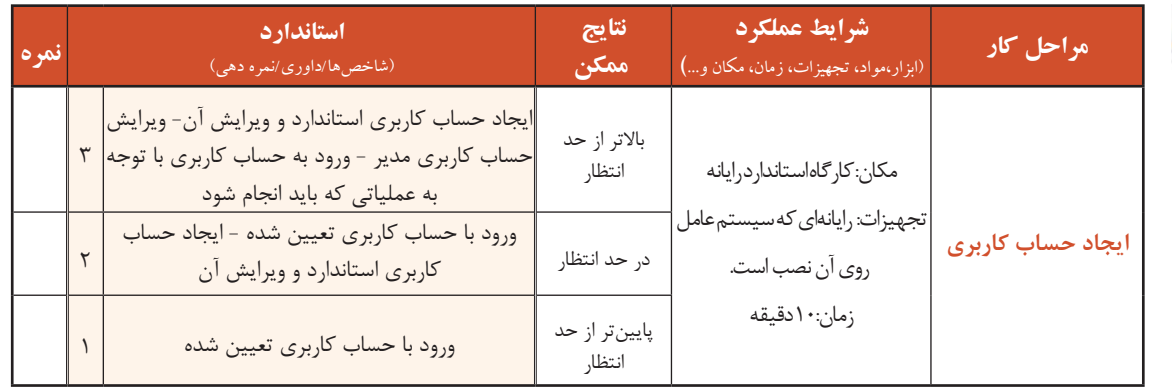

# **کارگاه 2 سفارشی کردن میزکار**

گاهی الزم است تصویر میزکار را تغییر دهید و یا محافظ صفحه نمایش را تنظیم کنید. برای دسترسی به پنجره تنظیمات میزکار سه روش وجود دارد: **روش اول:** راست کلیک روی میزکار و انتخاب گزینة Personalize **روش دوم:** دسترسی از طریق برنامه SettingsوسپسپنجرةPersonalization **روش سوم:** استفاده از کلید ترکیبی i + و سپسپنجرةPersonalization

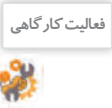

# در جدول 5 گزینههای پنجره Personalization را براساس شمارههای شکل 37 تکمیل کنید.

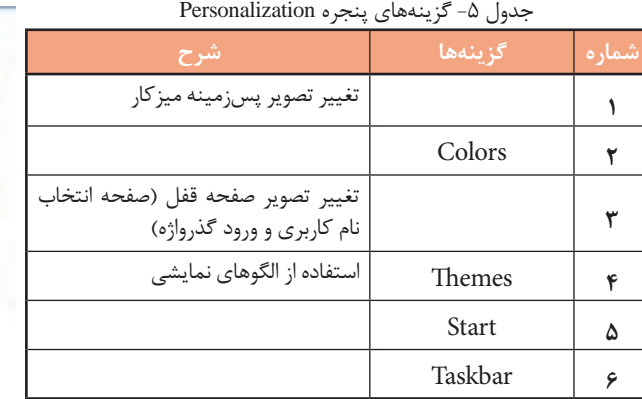

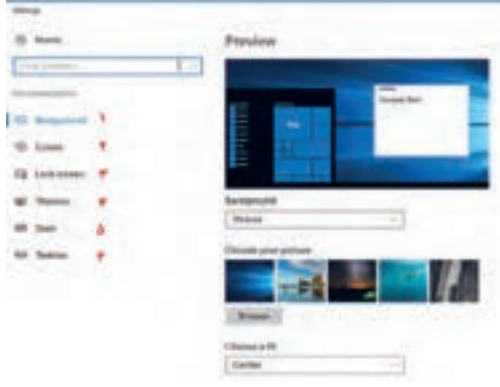

شکل -37 گزینههای سفارشی کردن میزکار

**یادداشت**  $\bigotimes$ **کنجکاوی**

 $\mathbf{e}$ 

برای سفارشی کردن میزکار الزم است ویندوز فعال باشد.

چگونه میتوان به فعال بودن ویندوز پی برد؟

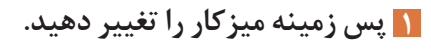

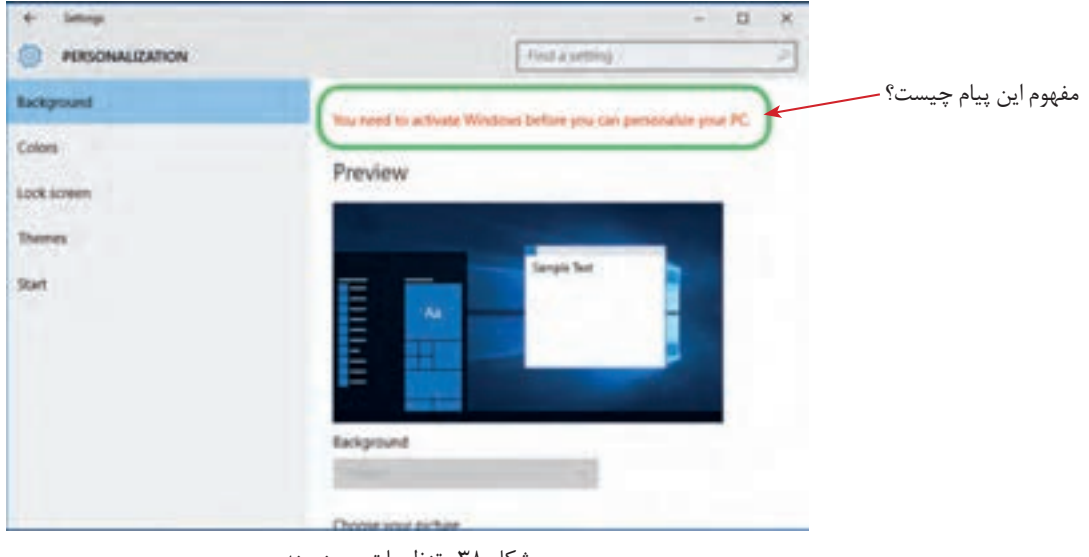

شکل -38 تنظیمات پسزمینه

**فعالیت کارگاهی**

 یک تصویر دلخواه در مرکز میزکار قرار دهید. تصاویر موجود در یک پوشه دلخواه را با فاصله زمانی یک دقیقه و به صورت اسالیدی روی میزکار قرار دهید. رنگ پسزمینه میزکار را به رنگ دلخواه تغییر دهید.

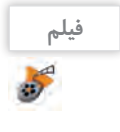

**کنید.**

فیلم شماره :10117 تنظیمات Themes و screen Lock

فیلم را مشاهده کرده و فعالیت زیر را انجام دهید.

<sup>فعایت کارگاهی</sup> هیلی الگوی نمایشی با نام خودتان ایجاد کنید که دارای تنظیمات زیر باشد: **اف**عالیت اور دو تصویر در نرمافزار Paint ایجاد کنید، سپس آنها را به عنوان تصاویر پس زمینه طوری قرار دهید که هر 5 دقیقه تصویرها عوض شوند. رنگ نوار وظیفه را قرمز و شفاف انتخاب کنید.

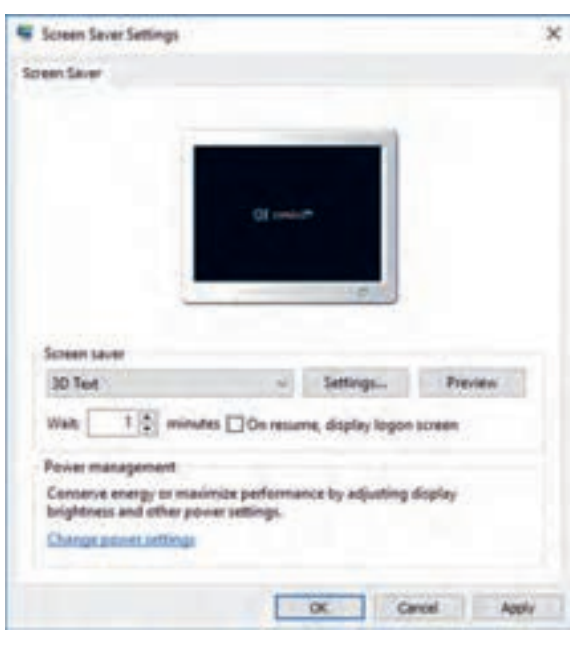

شکل -39 تنظیمات محافظ صفحه نمایش

محافظ صفحه نمایش، برنامهای است که اگر از رایانة روشن استفاده نشود، پس از مدت زمان مشخص و قابل تنظیم فعال میشود. اولین صفحه نمایشها از المپهای پرتوی کاتدی )CRT )استفاده میکردند، که با شلیک نور از داخل لوله فسفری روی صفحه، نقاط نورانی بر صفحه نمایش ایجاد می کردند. در صفحه نمایش های قدیمی مانند CRT استفاده از برنامه محافظ صفحه نمایش سبب میشد تا از سوختگیهای فسفر صفحه نمایش جلوگیری شود. فسفر برای تشکیل پیکسلهای نوری صفحه نمایش استفاده میشد. با پیشرفت فناوری صفحه نمایش این خطر کمتر صفحه نمایش را تهدید میکند؛ ولی هنوز به دالیل امنیت، سرگرمی، تبلیغات و محاسبات مربوط به منابع پردازش سیستم، در زمانی که از رایانه استفاده نمیشود، برنامه

 **محافظ صفحه نمایش )Saver Screen )را فعال 2**

محافظ صفحه نمایش کاربرد دارد. برنامههای محافظ صفحه نمایش همراه با نصب سیستمعامل در دسترس هستند و در تنظیمات صفحه نمایش فعال میشوند. همچنین نسخههای رایگان آن از اینترنت قابل دریافت است.

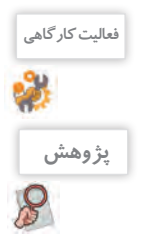

<sup>فعالیت کارگاهی</sup> | یک محافظ صفحه نمایش با زمان فعال شدن ۵ دقیقه قرار دهید (شکل ۳۹).

در پنجره تنظیمات صفحه نمایش، در رابطه با عملکرد Settings Timeout توضیحات الزم را همراه با انجام تنظیمات بیان کنید.

 **تنظیمات منوی شروع را با توجه به نیاز خود تغییر دهید. 3** تنظیمات این بخش شامل شش انتخاب برای فعال یا غیرفعال کردن گزینه مورد نظر و یک انتخاب برای اضافه کردن پوشههای خاص به منوی شروع است.

**83**

با توجه به شمارهها در شکل 40 و به کمک هنرآموز خود جاهای خالی را در جدول زیر کامل کنید.

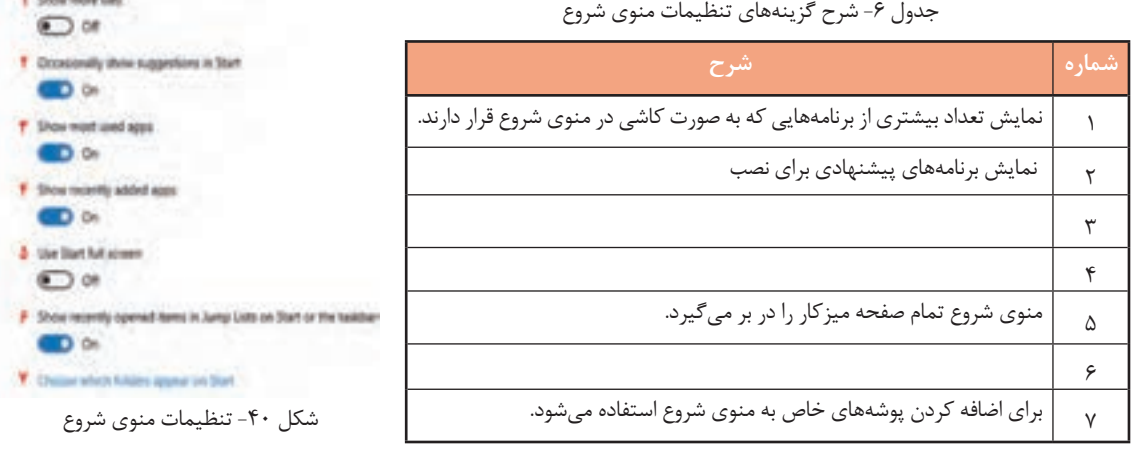

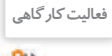

 پوشه Downloads را به منوی شروع اضافه کنید. **فعالیت کارگاهی** فهرست پوشههایی که میتوان به منوی شروع اضافه کرد را بنویسید.

**4 تنظیمات نوار وظیفه Taskbar را با توجه به نیاز خود تغییر دهید.** با توجه به شمارهها در شکل 41 و به کمک هنرآموز خود جدول 7 را کامل کنید.

جدول ۷- شرح گزینههای تنظیمات نوار وظیفه

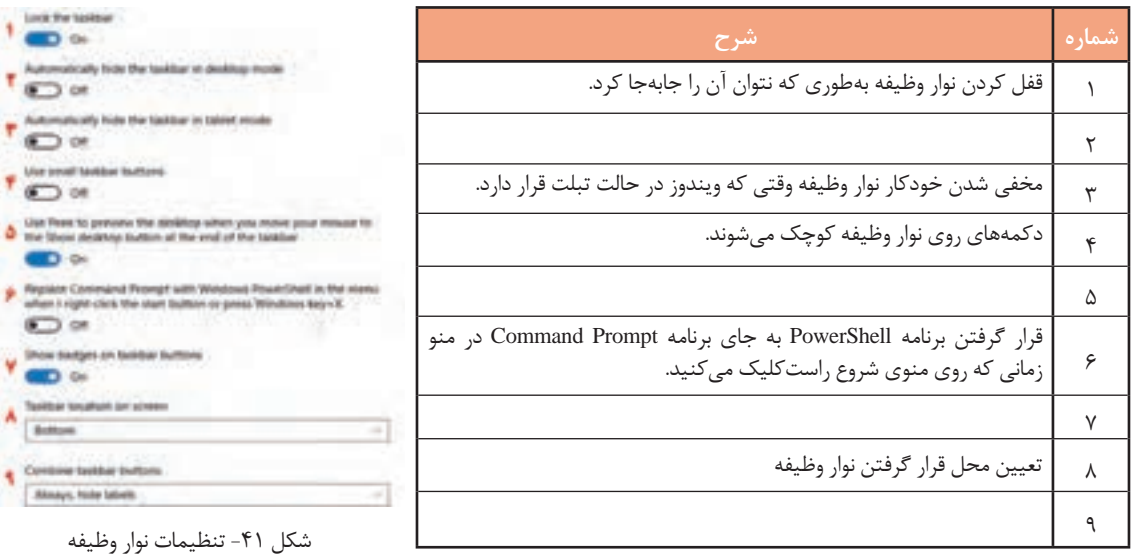

**5 تنظیمات ناحیه اعالن)Area Notification )را با توجه به نیاز خود تغییر دهید.**

جدول ٨- شرح گزینههای تنظیمات ناحیه اعلان

1 برای نمایش یا پنهان کردن نمادهای نوار وظیفه مورد استفاده قرار میگیرد. 2 براینمایشیا پنهان کردن نمادهایسیستم درناحیه اعالن استفادهمیشود.

**شماره شرح**

#### Notification area

- 1 Select which icons appear on the taskban
- Tom system icons on or off

شکل -42 تنظیمات ناحیه اعالن

**84**

<sup>نعالیت کارگاهی</sup> انجام کشیمی انجام دهید که ساعت سیستم در ناحیه اعلان نمایش داده نشود. نماد بلندگو را در نوار وظیفه نمایش دهید.

**6 یکی از برنامههای پرکاربرد را به نوار وظیفه سنجاق )Pin )کنید.** برنامه مورد نظر را اجرا کنید. روی نماد آن در نوار وظیفه راست کلیک کرده، گزینه taskbar to Pin را انتخاب کنید. مزیت سنجاق کردن برنامهها به نوار وظیفه چیست؟ روش دیگری برای سنجاق کردن برنامهها به نوار وظیفه وجود دارد؟

**ارزشیابی مرحله2**

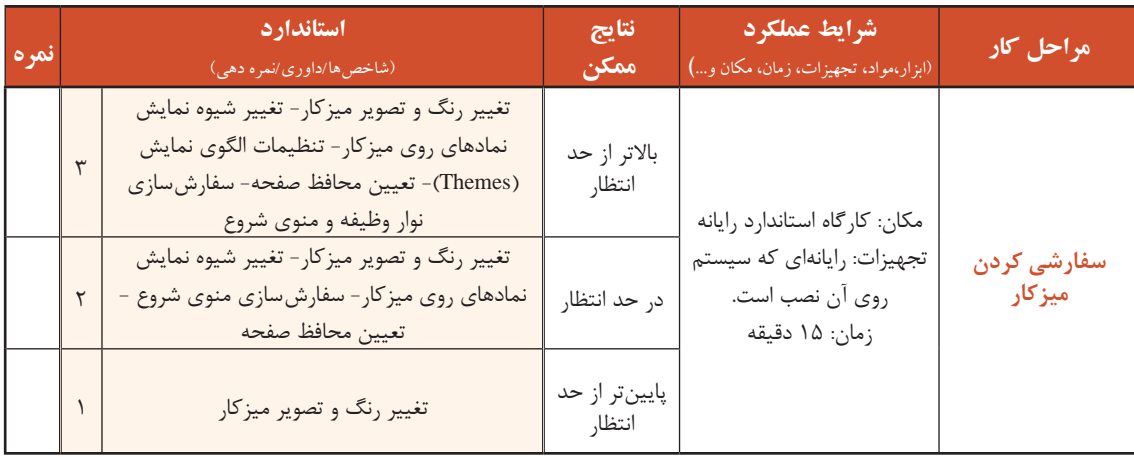

### **کارگاه3 تنظیم زمان و تاریخ)Time and Date)**

یکی از سؤاالتی که بچهها از والدین خود میپرسند، این است که چه روزی از هفته به دنیا آمدهاند؟ شما برای برنامهریزیهای روزانه خود یا یادآوری قرار مالقاتهای خود چه کاری انجام میدهید؟ اگر در سفر خارجی رایانه قابل حمل خود را به همراه داشته باشید، برای نمایش ساعت کشور مقصد و ایران از چه برنامهای استفاده می کنید؟ برای پاسخ به سؤاالت باال الزم است به بررسی برنامه time and Date بپردازیم. بسیاری از کشورها ساعت محلی متفاوتی دارند. کارکرددقیق این ساعت در رایانهها و گوشیهای همراه به تعیین منطقه زمانی وابسته است. منطقه زمانی براساس ساعت گرینویچ برای هرکشوری تعیین میشود. فاصله زمانی تهران تا ساعت گرینویچ +3:30است. برای اجرای برنامه time and Date در پنجره Settings برنامه language & Time را اجرا کرده، برنامه time and Date را باز کنید. Set time automatically

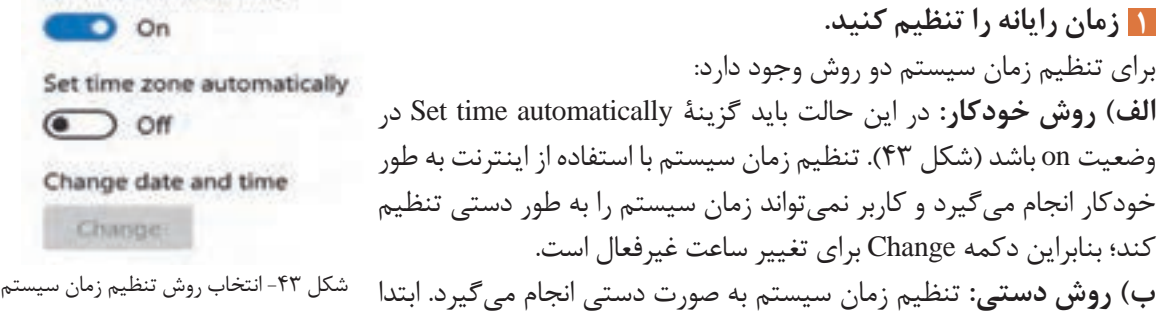

باید گزینه Set time automatically را در حالت off قرار دهید یا غیرفعال کنید (شکل ۴۳)، سپس با کلیک کردن روی دکمه Change برای تغییر ساعت اقدام کنید ) شکل 44(.

 برای سال چه محدودهای از اعداد قابل قبول است؟ **فعالیت کارگاهی** مشخصکنید تاریخ تولد شما چه روزی از هفته است. - مشخص کنید اول فروردین ۱۴۰۰چه روزی از هفته است.

 **منطقه زمانی را تنظیم کنید. 2**

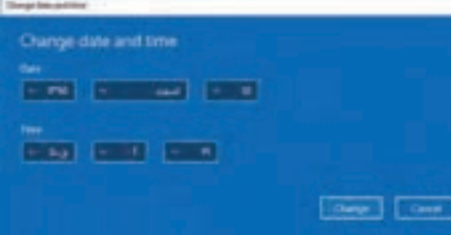

شکل ۴۴- تغییرات Date and time

اگر منطقه زمانی را اشتباه انتخاب کنید و یا تغییر دهید، سبب میشود ساعت سیستم نیز تغییر کند. برای نمونه منطقه زمانی را بیروت +1:30 UTC) Beirut )انتخاب کنید. مالحظه خواهید کردکه ساعت سیستم شما براساس کشور لبنان تنظیم خواهد شد. برای مثال بهجای ساعت 11:30 ساعت 10:00 نمایش داده خواهد شد.

 **تنظیمی انجام دهید که ساعت رسمی در آغاز بهار به طور خودکار جلو کشیده شود. 3** بسیاری از کشورها در طول سال در ایام خاصی ساعت رسمیکشور را یک ساعت به جلو میبرند. در ایران در روز اول فروردین ساعت رسمی کشور یک ساعت به جلو کشیده میشود و در روز اول مهر به روال عادی برمی گردد. این کار به منظور استفاده بهینه از انرژی خورشیدی و صرفهجویی در مصرف برق است. با قرار دادن گزینه for Adjust daylight saving time automatically در حالت on این عمل به طور خودکار در سیستم انجام میشود (شکل ۴۵).

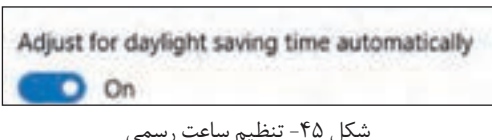

 **قالب نمایش تاریخ و ساعت را تنظیم کنید. 4**

برای تغییر قالب نمایش تاریخ و ساعت روی گزینه formats time and date Change کلیک کنید. در این کادر تمام قالبهای گفته شده نمایش داده میشوند و قابل تغییر نیز هستند ) شکل 46(.

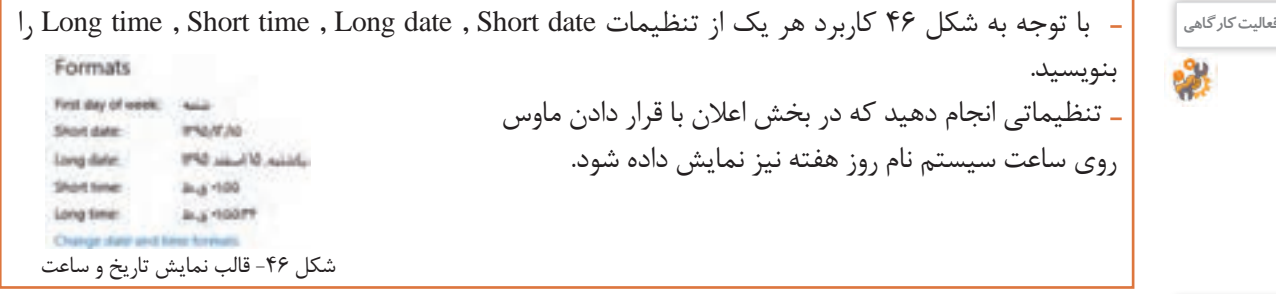

**پژوهش**

بررسی کنید اولین روز کاری هفته در کشور لبنان )Lebanan )چه روزی است؟

**5 ساعت ویندوز را درگوشه صفحه نمایش قرار دهید.** فرض کنید یکی از اقوام نزدیک شما برای مدتی در کشور دیگری زندگی میکند و شما با نرمافزار گفتوگوی اینترنتی که در رایانه خود نصب کردهاید به صورت برخط )Online )در ارتباط هستید و میخواهید مطمئن شوید که ساعت تماس شما، ساعت استراحت در آن کشور نباشد. برای این مسئله ویندوز امکان نمایش ساعت سه کشور را بهطور همزمان برای شما فراهم کرده است. تنظيمات سيستم عامل

روی گزینه zones time different for clocks Add کلیک کنید. Time and Date با سه زبانه ظاهر میشود. در برگه Additional Clocks علاوه بر ساعت جاری سیستم می توانید دو ساعت دیگر را اضافه کنید (شکل ۴۷).

 ساعت دهلینو )Dehli New )را به رایانه اضافه کنید. اختالف زمانی برای تهران و دهلینو چند ساعت است؟ **فعالیت کارگاهی** ساعت مسکو و پکن را به رایانه اضافه کنید.

برگه Time Internet برای تنظیم ساعت رایانه با ساعت دقیقی است که در اینترنت قرار دارد )شکل 48(.

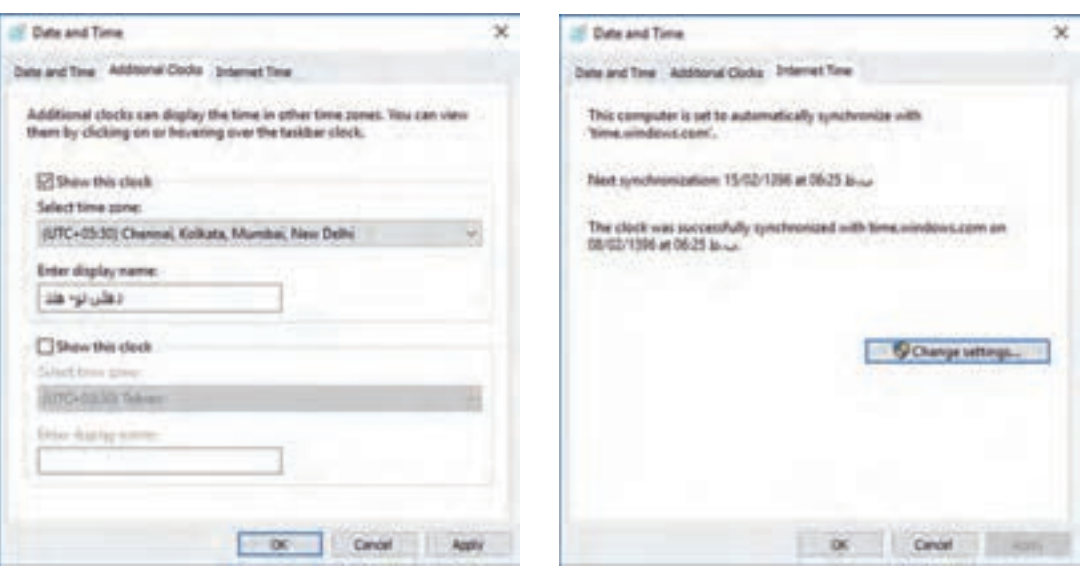

شکل ۴۸- تنظیم ساعت سیستم با سرور ساعت ویندوز شکل ساعت به شکل ۴۷- افزودن ساعت جدید

#### **کارگاه 4 تنظیمات زبان )Language)**

دوست شما به تازگی رایانهای خریده است ولی نمیتواند فارسی تایپ کند. عالوه بر آن تقویم رایانهاش به صورت میالدی است و نیاز به تقویم هجری شمسی دارد. یکی از دوستان شما در حال فراگیری زبان روسی است و از شما میخواهد رایانهاش را تنظیم کنید تا بتواند متن روسی هم تایپ کند. کاربری که با ویندوز10 کار میکند باید بتواند زبان سیستم خود را به زبان دلخواه تغییر دهد. برای تغییر زبان سیستم در پنجره language & Time از گزینه language & Region استفاده کنید.

#### **1 کشور مورد نظر را انتخاب کنید.**

برای تنظیم دقیق زبان سیستم ابتدا باید کشور خود را انتخاب کنید. برای این که بتوانید تایپ التین و فارسی انجام دهید، باید زبان فارسی را اضافه کنید. برای تعیین کشور در بخش region or Country کشور مورد نظر را انتخاب کنید.

**2 زبان مورد نظر را انتخاب کنید.** به منظور اضافه کردن زبان برای تایپ با صفحه کلید، ابتدا روی language a Add کلیک کنید و در فهرست ظاهر شده زبان مورد نظر(زبان فارسی یا Persian) را انتخاب کنید (شکل ۴۹).

**3 زبان مورد نظر خود را حذف کنید.** برای حذف زبان اضافه شده، ابتدا با کلیک روی زبان مورد نظر آن را انتخاب کرده، سپس با کلیک روی دکمه Remove آن را حذف کنید. زبان پیش فرض ویندوز را نمیتوان حذف کرد. برای زبان پیش فرض سیستم دکمههای Remove و Set as default غیرفعال است. برای حذف زبان پیشفرض ابتدا باید آن را از حالت پیشفرض خارج کرده، سپس نسبت به حذف آن اقدام کنید. اگربخواهید زبانی به عنوان زبان پیشفرض سیستم باشد، th How Country or region باید روی دکمه default as Set کلیک کنید. با استفاده Tedaustra از Options میتوان زبانهای مشابه زبان انتخاب شده را Trial & producer اضافه کرد.**B** Dokove *P. Ingerthospage* 

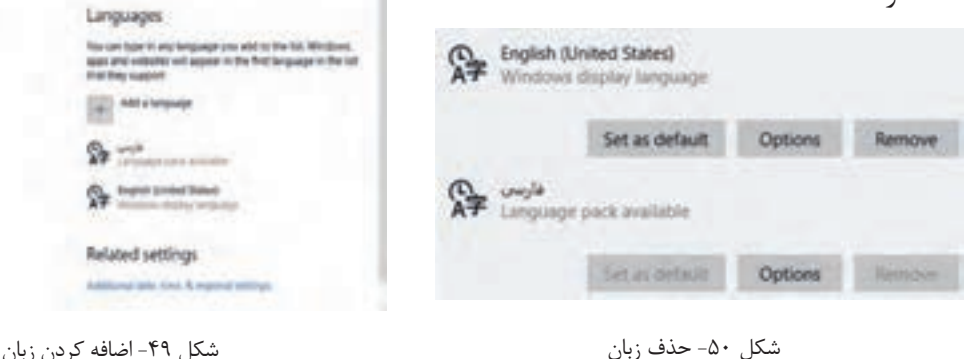

شکل -49 اضافه کردن زبان

0 lower

**ارزشیابی مرحله 3**

| نمره | استاندارد<br>(شاخص ها/داوري/نمره دهي)                                                                                             | نتايج<br>ممكن           | شرايط عملكرد<br>(ابزار،مواد، تجهیزات، زمان، مکان و…)  | مراحل کار              |  |
|------|----------------------------------------------------------------------------------------------------|-------------------------|-------------------------------------------------------|------------------------|--|
|      | تغيير منطقه زماني - تغيير تاريخ و زمان - حذف<br>و اضافه كردن زبان - نمايش ساعت چند كشور به<br>صورت همزمان - تغيير قالب نمايش زمان | بالاتر از حد<br>انتظار  | مكان: كاركاه استاندارد رايانه<br>تجهیزات: رایانهای که |                        |  |
|      | تغییر منطقه زمانی - تغییر تاریخ و زمان - حذف و<br>اضافه كردن زبان براي تايپ                                                       | در حد انتظار            | سیستمعامل روی آن نصب<br>و دارای حساب کاربری مدیر      | تنظیمات زبان و<br>زمان |  |
|      | تغيير تاريخ و زمان                                                                                                    | پایینتر از حد<br>انتظار | است.<br>زمان: ١٠دقيقه                                 |                        |  |

تنظيمات سيستم عامل

#### **کارگاه 5 حذف و نصب اجزا و برنامهها )features** & **Apps)**

Apps & features ch, sort, and filter by drive. If yo<br>re an app, select it from the fist. nt like to unindult or **ES Son by name** <sup>3</sup> Show content from all down **JD Builder** 328.63 14/7 MB Adobe ABL -3.31 **DE2 MB** dobe Dreamwayer CC 2014 dote flash Player 24 NRMP **BUILDER** lotur Flash Player 24 FFIAF BV7 MB die Photoshop CC 2014 H2 MB 411 MB **Adobe Reader 9.1** شکل ۵۱- تنظیمات Apps & features This app and its related info will be tanimitalied. Universal C Use Account Control Do you want to allow this app from an unknown. publisher to make changes to your PC? Publisher File empty No. 1 (1980) (-) Show details

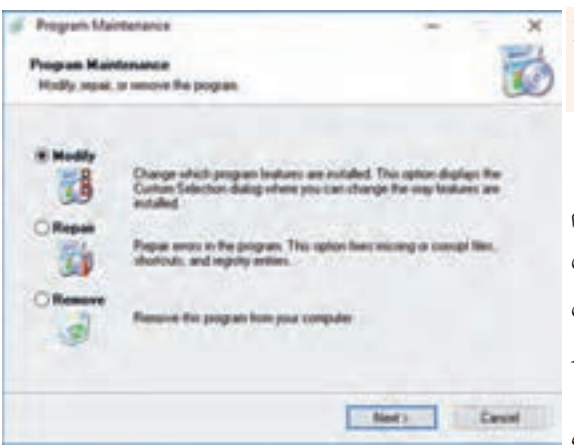

شکل ۵۲- کادر User Account Control

Chings when those nutilizations against

شکل -53 تغییر، اصالح یا حذف برنامهها

نصب تعداد زیاد برنامهها ممکن است سبب کاهش سرعت سیستم شود. گاهی الزم است برنامهای را حذف و دوباره نصب کنید. برای حذف برنامهها الزم است کار با برنامه features & Apps را فرا بگیرید. **برنامه** features & Apps **را از فهرست** System **1 اجرا کنید. فهرست برنامههای نصب شده را مرور کنید. 2** در پنجره features & Apps فهرست برنامههای نصب شده در رایانه نمایش داده میشود. برنامههایی که دارای اسامی فارسی هستند، در انتهای فهرست قرار دارند. در

صورتی که تعداد برنامههای نصب شده روی رایانه زیاد است، برای پیدا کردن سریعتر برنامه مورد نظر، نام برنامه را در کادر جستوجو بنویسید )شکل 51(.

### **3 یک برنامه را حذف کنید.**

ابتدا برنامه مورد نظر را انتخاب کرده، سپس روی دکمه Uninstall کلیک کنید.

کاربراستاندارد چگونه میتواند برنامهای را حذف کند؟

در برخی از برنامههاگزینه Modify فعال است که با انتخاب آن میتوان اجزای برنامه نصب شده را کم یا زیاد کرد و یا این که برنامه را اصالح یا تعمیر )Repair )کرد همچنین میتوان برنامه را حذف )Remove )کرد )شکل 53(.

**یادداشت**

**کنجکاوی**

 $\mathbf{e}$ 

در برخی از برنامههادر پنجره Maintenance Program گزینه Reinstall برای نصب مجدد هم وجود دارد.

 **برنامه پیشفرض برای پروندهها را تغییر دهید. 4**اگر بخواهید در رایانهای که چندین برنامه برای پخش فیلم در آن نصب شده است، با دابل کلیک روی پروندههای فیلم، پخش با برنامه مورد نظر شما انجام شود و یا این که مرورگر پیشفرض ویندوز را تغییر دهید، میتوانید از برنامه apps Default استفاده کنید. برای دسترسی به برنامه apps Default ابتدا پنجره

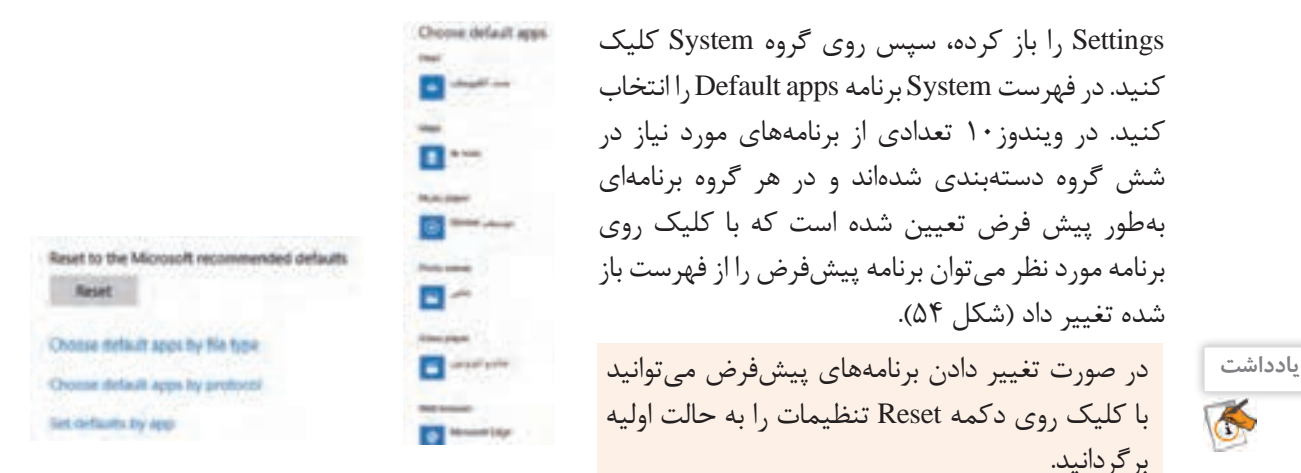

شکل -54 تغییر برنامه پیشفرض

گزینه Choose default apps by file type برای تعیین برنامه پیشفرض براساس پسوند پروندهها در نظر گرفته شده است به طوری که به ازای هر پسوند میتوان برنامه پیشفرض را براساس برنامههای نصب شده تغییر داد. گزینه Choose default apps by protocol برای انتخاب برنامه پیشفرض از طریق فروشگاه (App store) است.

برنامهپیشفرضپسوندهای3mpراPlayer Media Windowsقراردهید. **فعالیت کارگاهی**

آنچه آموختم: .1 . $\mathsf{r}$  $\mathcal{N}$ **برداشت**

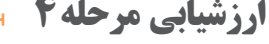

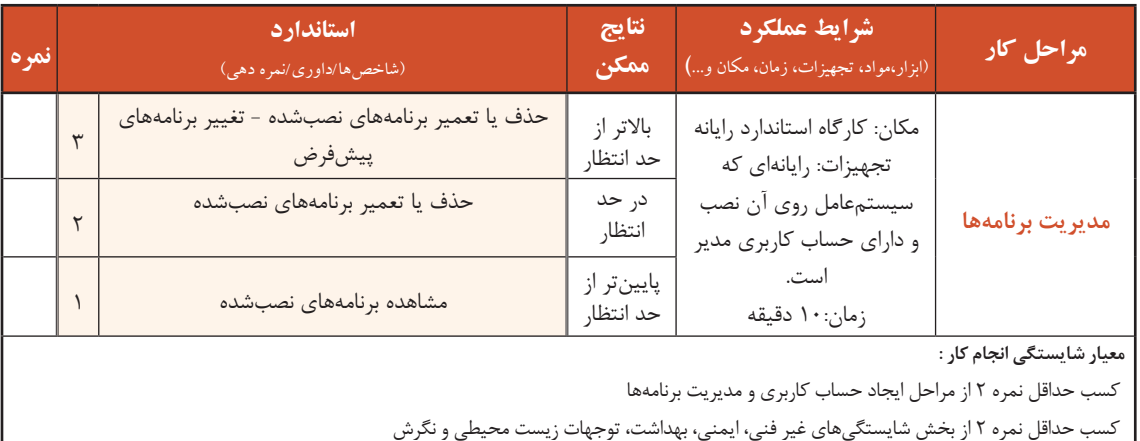

کسب حداقل میانگین 2 از مراحل کار

تنظيمات سيستم عامل

### **جدول ارزشیابی پایانی**

#### **شرح کار:**

- **-1 ایجاد حساب کاربری**
- **-2 سفارشی کردن میز کار**
- **-3 تنظیمات زبان و زمان** 
	- **-4 مدیریت برنامهها**

#### **استاندارد عملکرد:**

با استفاده از سیستمعامل نصب شده، تنظیمات حساب کاربری، سفارشی کردن میزکار، تنظیمات زبان و زمان و مدیریت برنامهها را بر اساس دانش کسب شده .<br>انجام دهد. <sup>'</sup>

#### **شاخصها :**

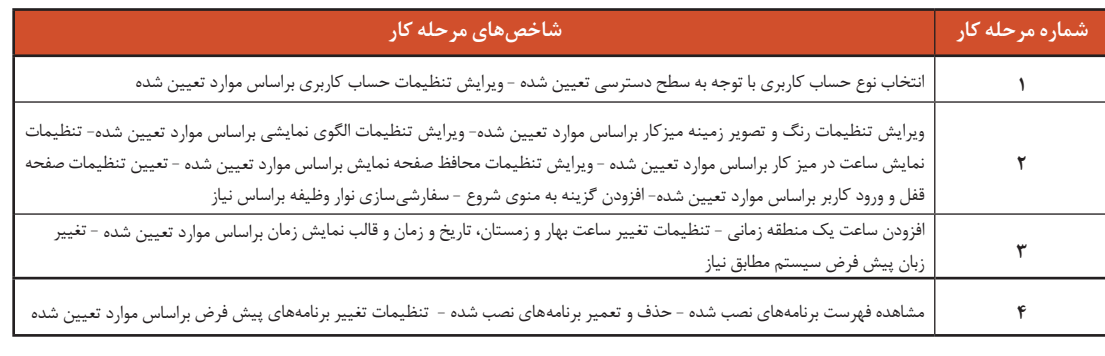

#### **شرایط انجام کار و ابزار و تجهیزات:**

**مکان :** کارگاه رایانه مطابق استاندارد تجهیزات هنرستانها **تجهیزات :** رایانهای که سیستمعامل روی آن نصب و دارای حساب کاربری مدیر است. **زمان** 50**:** دقیقه )ایجاد حساب کاربری 10 دقیقه- سفارشی کردن میزکار 15 دقیقه - تنظیمات زبان و زمان 10 دقیقه - مدیریت برنامهها 10 دقیقه**(**

#### **معیار شایستگی:**

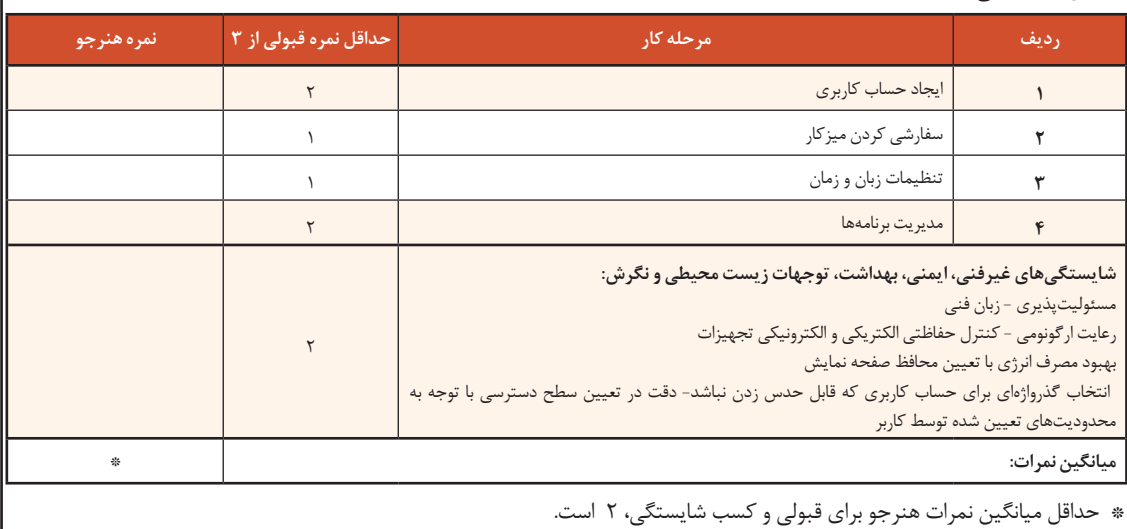